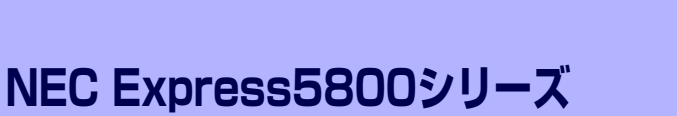

本装置や添付のソフトウェアの特長や導入の際に知っておいていただきたい事柄について説 明します。また、セットアップの際の手順について順を追って説明しています。ここで説明す る内容をよく読んで、正しくセットアップしてください。

#### 知っておきたいこと (2ページ)

本製品の特長や添付(または別売品)のソフトウェア、および各種オプション とソフトウェアの組み合わせによって実現できるシステム管理のための機能に ついて説明しています。

#### 導入にあたって (7ページ)

本製品をご利用されるシステムを構築する際に知っておいていただきたい事柄 や、参考となるアドバイスが記載されています。

#### お客様登録(12ページ)

お客様登録の方法について説明しています。Express5800シリーズ製品に関す るさまざまな情報を入手できます。ぜひ登録してください。

#### セットアップ(13ページ)

本製品をお使いになれるまでに必要な手順について順を追って説明していま す。

#### 再セットアップ (51ページ)

ハードディスクドライブからオペレーティングシステムを起動できなくなった 場合にハードディスクドライブの内容を出荷時の状態に戻してから再セット アップする方法について説明しています。

#### 応用セットアップ(72ページ)

シームレスセットアップを使用しないインストール方法など、特殊なセット アップの方法について説明しています。

**導入編**

**1**

# **知っておきたいこと**

本装置について知っておいていただきたいことがらを記載しています。導入の前にご覧くださ い。

## **装置外観**

導入の際に知っておいていただきたい各部の名称と場所を次に示します。増設や運用時に知っ ておいていただきたい各部の名称や機能については「ハードウェア編」をご覧ください。

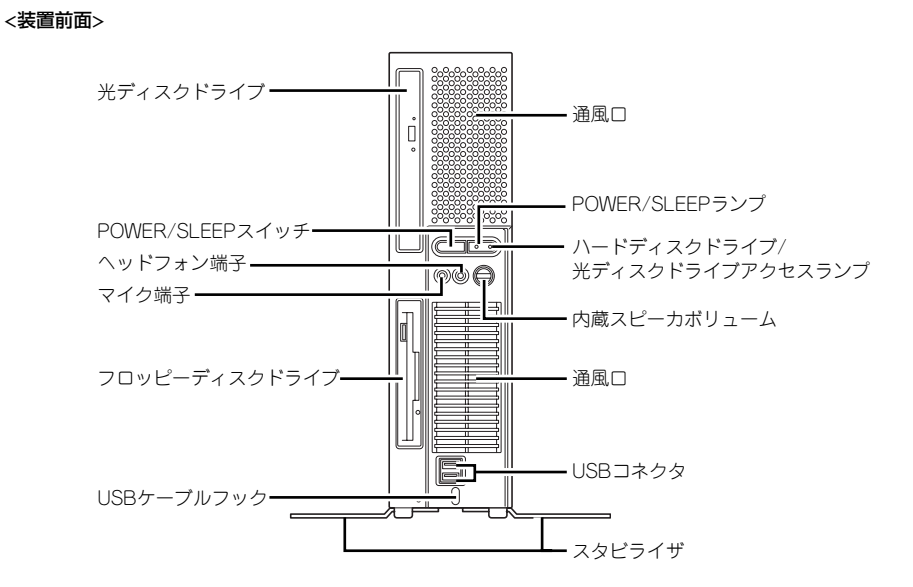

<装置背面>

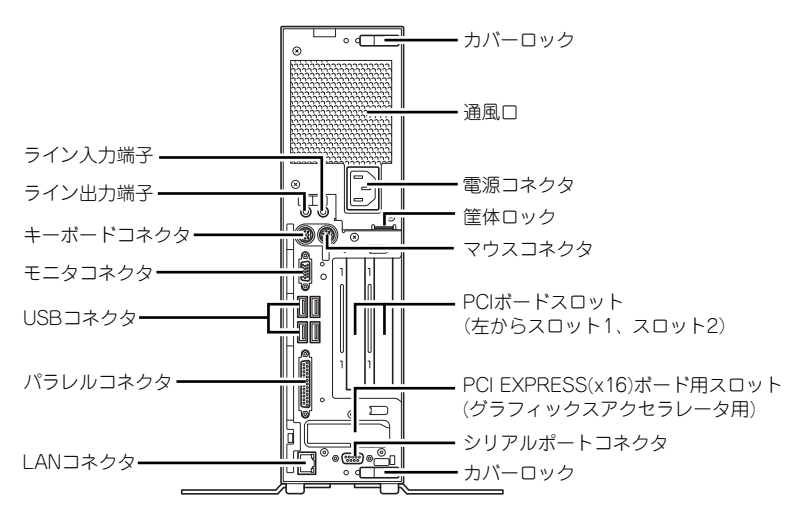

## **特 長**

お買い求めになられた本製品の特長を次に示します。

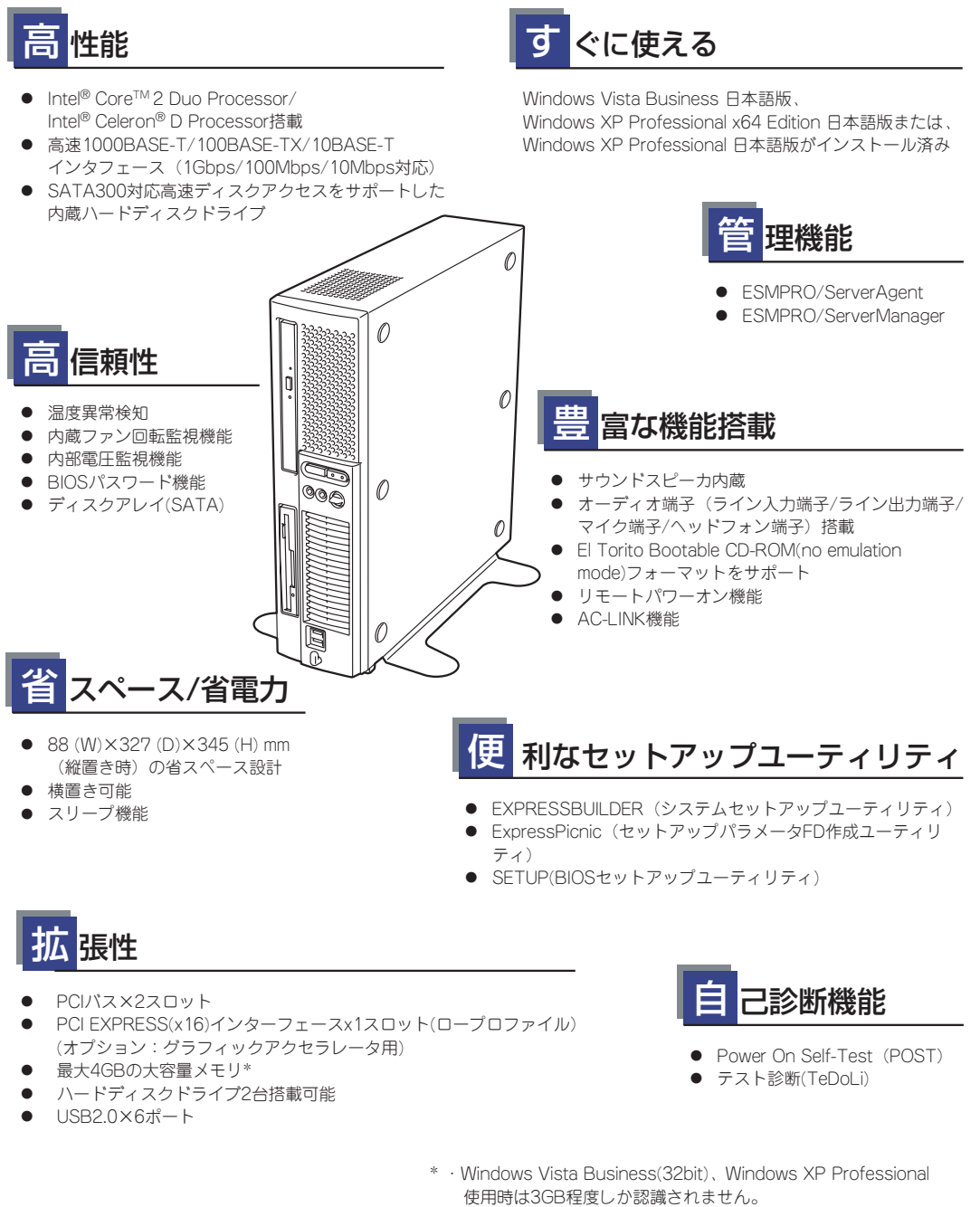

・Windows XP Professional x64 Editionを使用し、4GBのメモリを 実装している場合は、休止状態は使用できません。

各機能はそれぞれ以下のハードウェアおよびソフトウェアにより実現しています。

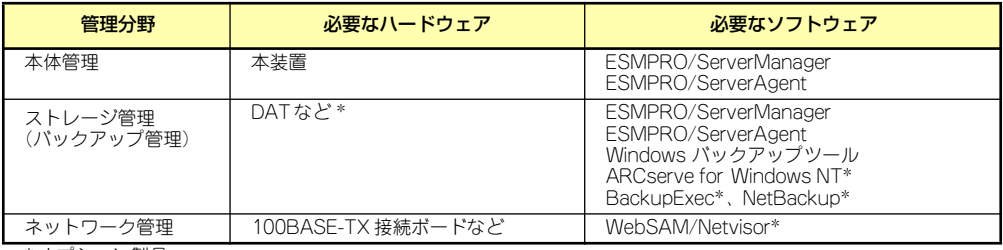

\* オプション製品

### 本体管理

本装置はマザーボード上に標準でリソース監視チップを搭載しており、本装置に内蔵されてい る以下の各種リソースを監視します。これらのハードウェア機能と本体管理用ソフトウェア 「ESMPRO/ServerManager」、「ESMPRO/ServerAgent」が連携し、本装置の稼動状況など を監視するとともに万一の障害発生時にはただちに管理者へ通報します。

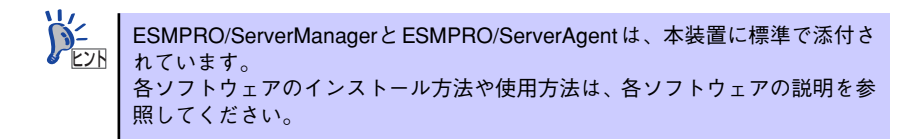

ESMPRO/ServerAgentをインストールした場合、データビューアの項目ごとの機能可否は次 ページの表のようになります。

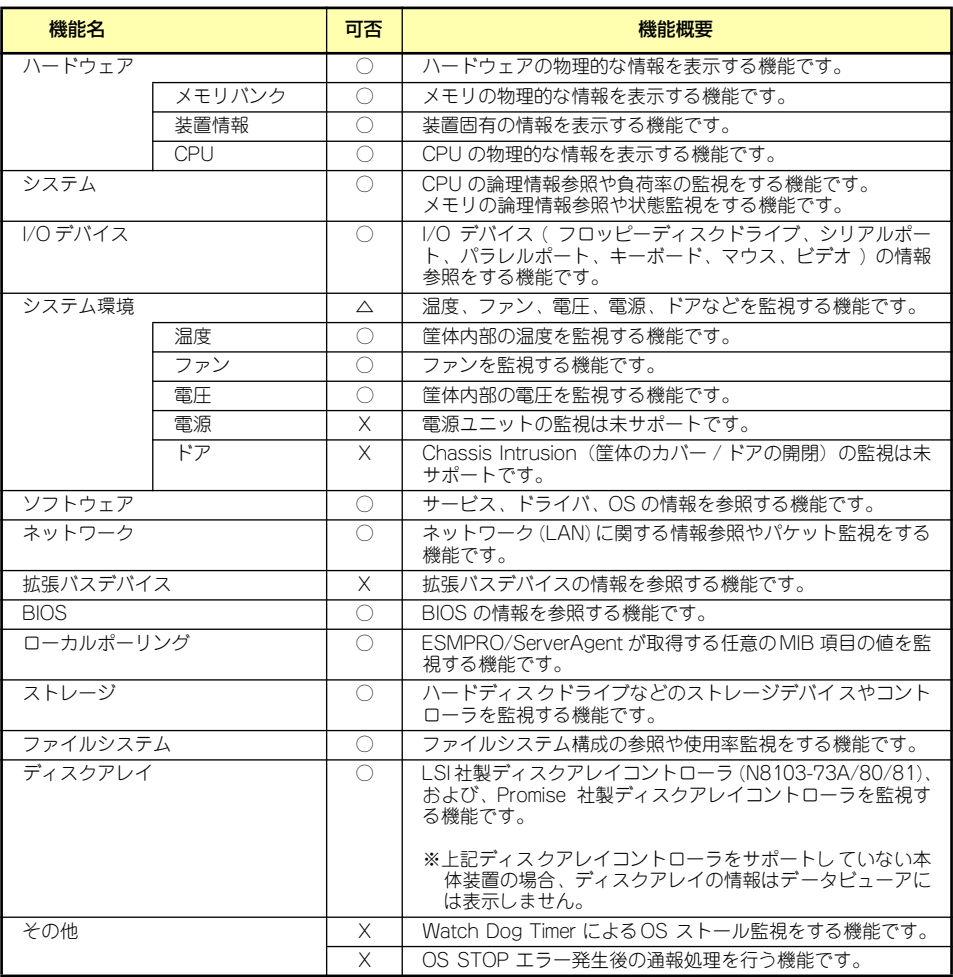

○ : サポート △: 一部サポート X: 未サポート

### ストレージ管理

大容量のストレージデバイスを管理するために次の点について留意してください。

● 定期的なバックアップは、不意のシステムダウンに備える最も基本的な対応です。

本装置には、データバックアップ用の大容量記憶装置と自動バックアップのための各種 ソフトウェアが用意されています。容量や転送スピード、バックアップスケジュールの 設定など、ご使用になる環境に合わせて利用してください。

ⓦ マザーボードのRAIDコントローラと内蔵のハードディスクドライブによるディスク管 理機能を提供します。

ハードディスクドライブの耐障害性を高めることは、直接的にシステム全体の信頼性を 高めることにつながるといえます。マザーボードのRAIDコントローラを使用することに より、ハードディスクドライブをグループ化して冗長性を持たせることでデータの損失 を防ぐとともにハードディスクドライブの稼働率を向上することができます。

本体のマザーボードには、シリアルATA(SATA)ハードディスクドライブを接続すること ができるチャネルを標準で持っています。また、このチャネルを制御するコントローラ によってRAIDドライブを構築することができます。コントローラがサポートしている RAIDレベルはRAID0とRAID1です。

コントローラの制御や各種設定はコントローラに搭載されているコンフィグレーション ユーティリティ「LSI Software RAID Utility」を使用します。詳しくは「ハードウェア 編」を参照してください。

運用中の管理・保守は「MegaRAID Storage Manager」を使用します。使用方法につい ては「ソフトウェア編」、またはオンラインドキュメントを参照してください。

#### ネットワーク管理

ESMPRO/ServerManagerとESMPRO/ServerAgentを使用することにより、本装置に内蔵さ れているLANカードの障害や、回線の負荷率等を監視することができます。 また、別売のESMPRO/Netvisorを利用することにより、ネットワーク全体の管理を行うこと ができます。

#### 電源管理

商用電源のトラブルは、システムを停止させる大きな原因のひとつです。 停電や瞬断に加え、電圧低下、過負荷配電、電力設備の故障などがシステムダウンの要因とな る場合があります。

無停電電源装置(UPS)は、停電や瞬断で通常使用している商用電源の電圧が低下し始める と、自動的にバッテリから電源を供給し、システムの停止を防ぎます。システム管理者は、そ の間にファイルの保存など、必要な処理を行うことができます。さらに電圧や電流の変動を抑 え、電源装置の寿命を延ばして平均故障間隔(MTBF)の延長にも貢献します。また、スケ ジュールなどによるシステムの自動・無人運転を実現することもできます。

# **導入にあたって**

本装置を導入するにあたって重要なポイントについて説明します。

## システム構築のポイント

お使いになるシステムに本製品を導入するにあたり、次の点について留意してください。

まずはじめに本装置、および添付品がすべてそろっていることを確認してください(添付の構 成品表を参照してください)。万一、足りないものや破損しているものがあったときはお買い 求めの販売店または保守サービス会社に連絡してください。また、システムを構築するために 必要となる機器についても確認してください。

日常での運用において、本装置の状態を管理・監視できるようなシステムを構築しておくこと が望まれます。

添付の「EXPRESSBUILDER®」CD-ROMには、本装置、およびExpress5800シリーズ製品の 状態を監視することができるサーバ/ワークステーション管理アプリケーション「ESMPRO®」 が収録されています。ESMPROは、障害が起きたときに管理PCへ障害を通知したり、その障 害内容を採取したりすることができます。

ESMPROやその他の管理アプリケーション、ハードウェアの持つ機能などを効率よく使用し てシステム管理やセキュリティの強化を図ってください。

なお、本装置に障害が発生した際に、NECフィールディング(株)がアラート通報を受信して 保守を行う「エクスプレス通報サービス」を利用すれば、低コストでExpress5800シリーズ の障害監視・保守を行うことができます。

「エクスプレス通報サービス」を利用することもご検討ください。

### 電源を入れる前に

本装置をセットアップし、システムを構築する場合は、次の順序で行います。

#### ① ハードウェアのセットアップ

本装置を箱から取り出し、最適な場所に設置後、キーボード、マウス、ディスプレイ装置の ケーブル、電源コードの順で本装置背面のコネクタに接続します。

> **TO** オペレーティングシステムのセットアップが完了するまでは、内蔵オプション 重要の取り付けや周辺機器の接続をしないでください。これらの作業は、オペレー ティングシステムのセットアップが完了してから行います。ただし、メモリは 取り付けることをお勧めします。

#### ② オペレーティングシステムのセットアップ

購入された本体には、すでに次のいずれかがインストールされています。

- Windows Vista Business 日本語版(Windows Vista Business 32-bit(x86) Edition)
- Windows XP Professional x64 Edition 日本語版
- Windows XP Professional 日本語版

そのまま電源をONにすればユーザー固有の情報など必要な設定を入力するだけで使用できる ようになっています。詳しい手順は15ページで説明しています。

システムの修復をする場合は、以下の2つの方法があります。

ⓦ システムの修復

何らかの原因でシステムを起動できなくなった場合は、回復コンソールを使用してシス テム修復を行います。ただし、この方法は詳しい知識のあるユーザーや管理者以外には お勧めできません。 「システムの修復 (244ページ)」を参照してください。

ⓦ 再セットアップ

<Windows Vista 64-bit(x64) Editionの場合>

Windows Vista 64-bit(x64) Editionを初めてご使用される場合、もしくはシステムの破 損などが原因でWindows Vista 64-bit(x64) Editionを起動できなかった場合などに添付 のバックアップDVD-ROMを使って再セットアップしてください。再セットアップの方 法については、「Windows Vista Businessインストレーションサプリメントガイド」で マニュアルセットアップとして説明しています。

<Windows Vista 32-bit (x86) Editionの場合>

システムの破損などが原因でWindows Vista 32-bit (x86) Editionを起動できなかった場 合などに添付のバックアップDVD-ROMを使って再セットアップしてください。再セッ トアップの方法については51ページで説明しています。オペレーティングシステムの セットアップが完了するまでは、内蔵オプションの取り付けや周辺機器の接続をしない でください。これらの作業は、オペレーティングシステムのセットアップが完了してか ら行います。ただし、メモリは取り付けることをお勧めします。

<Windows XP Professional x64 Editionの場合>

システムの破損などが原因でWindows XP Professional x64 Editionを起動できなかっ た場合などに添付のバックアップCD-ROMを使って再セットアップしてください。再 セットアップの方法については、EXPRESSBUILDERに格納されているオンラインド キュメント「Windows XP Professional x64 Editionインストレーションサプリメントガ イド」でマニュアルセットアップとして説明しています。

<Windows XPの場合>

システムの破損などが原因でWindows XPを起動できなった場合などに添付のバック アップCD-ROMを使って再セットアップしてください。再セットアップの方法について は51ページで説明しています。オペレーティングシステムのセットアップが完了するま では、内蔵オプションの取り付けや周辺機器の接続をしないでください。これらの作業 は、オペレーティングシステムのセットアップが完了してから行います。ただし、メモ リは取り付けることをお勧めします。

#### ③ 内蔵デバイスの取り付け/周辺機器の接続

別途購入されたメモリやハードディスクドライブなどの内蔵デバイスを取り付け、プリンタな どの周辺機器を接続します。接続する周辺機器用のデバイスドライバをインストールする場合 は、周辺機器に添付の説明書を参照してインストールしてください。

#### ④ 障害処理のためのセットアップ

障害が起きたときにすぐに原因の見極めや解決ができるよう障害処理のためのセットアップ をしてください。Windows Vista/Windows XP x64 Edition/Windows XPに関しては、本書 で説明しています

> 弊社では、ESMPRO の他にも「エクスプレス通報サービス」と呼ばれる Express5800製品の状態監視用サービスを用意しています。Express5800製品 に障害が起きたときに自動的に保守サービス会社に通報され、保守サービス会 社から保守情報の通知または保守員の派遣などのサービスを受けることがで きます。エクスプレス通報サービスをご契約することをお勧めします。 ヒント

### ⑤ 管理ユーティリティのインストール

システムで検出した障害情報の管理を行うためには、ESMPRO/ServerAgentをインストール します(ESMPRO/ServerAgentは「EXPRESSBUILDER」CD-ROMからインストールするこ とができます)。また、ネットワーク上の管理PCからExpress5800製品の運用状態や障害情 報を確認する場合は管理PCにESMPRO/ServerManagerをインストールしてください(イン ストールについては「ソフトウェア編」で説明しています)。ESMPRO/ServerManagerは本 装置にインストールして使用することもできます。

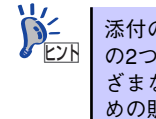

添付のCD-ROMには、「ESMPRO/ServerAgent」と「ESMPRO/ServerManager」 の2つのアプリケーションが含まれています。ESMPROには、その他にもさま ざまな用途に応じたアプリケーションが用意されています。詳しくはお買い求 めの販売店または保守サービス会社にお問い合わせください。

#### ⑥ システム情報のバックアップ

ハード ウェアとソフトウェア のすべてのセットアップ を完了したら、添付の 「EXPRESSBUILDER」CD-ROMのユーティリティを使用して本装置のシステム情報のバック アップをとります。

本装置の故障による部品交換や修理の後にバックアップしていたシステム情報をリストアす ることで故障前と同じ状態で本製品を使用することができます。

## ネットワーク構築のポイント

ネットワークに接続する場合は、コンピュータ名やTCP/IPなどの設定が必要です。あらかじ め確認しておくことをお勧めします(後から変更することもできます)。 ネットワークを経由して、他のシステムからの指示により本装置の電源を投入(リモートパ ワーオン)する場合は、BIOSセットアップユーティリティの「Advanced」メニューの「Power Management Setup | ー「Resume On LAN | を「Enabled]に設定します。

### UPS接続時のポイント

本装置の電源コードを無停電電源装置(UPS)に接続している場合、UPSから本装置の電源 を制御できる電源連動(AC-LINK)機能を使用することができます。 このAC-LINK機能を使用して本装置の電源ON/OFFを行う場合は、BIOSセットアップユー ティリティの「Advanced」メニューの「Power Management Setup」-「Restore on AC Power Loss」を「Power On]に設定します。また、UPSを正しく動作させるためにお使い になるUPSに合ったソフトウェアの設定が必要です。

## ストレージ機能構築のポイント

ⓦ ディスクアレイコントローラを使用する場合

MegaRAID Storage Managerをインストールしておく必要があります。「ソフトウェア 編」の「MegaRAID Storage Manager」の説明に従ってMegaRAID Storage Manager をインストールしてください。

ディスクアレイシステムを構築する際は、ディスク稼働率や予防保守性を高めるために も、アレイディスクの整合性チェックを定期的に行うことをお勧めします(オンライン ドキュメント「MegaRAID Storage Managerユーザーズガイド」の「Check Consistency 機能」を参照してください)。

ⓦ バックアップファイルシステムを使用する場合

本装置では、別売のSCSIコントローラを搭載することによりバックアップ装置を接続す ることができます。バックアップ装置とバックアップツールを使って定期的に大切な データのバックアップをとることをお勧めします。

主なバックアップツールは次のとおりです。

- Windowsバックアップツール(Windows標準)
- ー ARCserve (コンピュータ・アソシエイツ社)
- ー BackupExec (シマンテック社)
- ー NetBackup (シマンテック社)

DAT装置などのテープデバイスは、ヘッドの汚れによりデータの読み書きが正常に行わ れず、バックアップ/リストア中にエラーが発生する場合があります。クリーニングテー プにより、定期的にヘッドを清掃するように心がけてください。

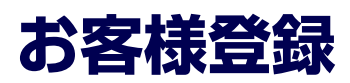

NECでは、製品ご購入のお客様に「Club Express会員」への登録をご案内しております。添 付の「お客様登録申込書」に必要事項をご記入の上、エクスプレス受付センターまでご返送い ただくか、またはClub Expressのインターネットホームページ

http://club.express.nec.co.jp/

にてご登録ください。

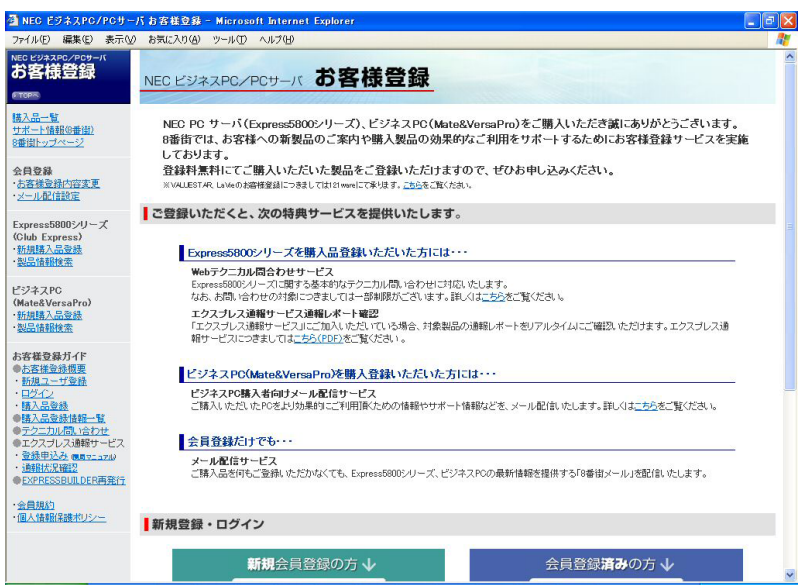

「Club Express会員」のみなさまには、ご希望によりExpress5800シリーズをご利用になる上 で役立つ情報サービスを、無料で提供させていただきます。サービスの詳細はClub Express のインターネットホームページにて紹介しております。ぜひ、ご覧ください。

# **セットアップ**

箱を開けてからお使いになれるまでの手順について、順を追って説明します。再セットアップ の際は、「再セットアップ(51ページ)」を参照してください。

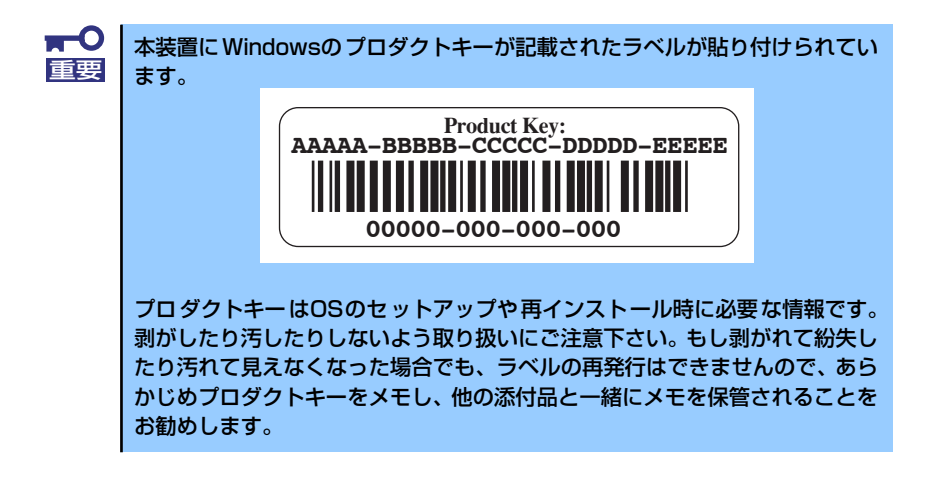

## **1 EXPRESSBUILDERがサポートしているサービスパック**

本体に添付の「EXPRESSBUILDER」CD-ROMでは、以下のOSインストールメディアおよび サービスパックの組み合わせをサポートしています。

- Windows Vista Business
	- ー OSインストールメディア (Service Pack 1内包版)
- ⓦ WindowsXP Professional x64 Edition
	- ー OSインストールメディア (Service Pack 無し)
- WindowsXP Professional
	- ー OSインストールメディア (Service Pack 2 内包版)

## **2 EXPRESSBUILDERがサポートしているオプションボード**

添付の「EXPRESSBUILDER」CD-ROMでサポートしているオプションボードは、以下にな ります。もし、下記以外のオプションボードを接続するときは、オプションボード添付のマ ニュアルと「応用セットアップ」(72ページ)を参照してセットアップしてください。

- ⓦ EXPRESSBUILDERにてOSのインストールをサポートしているオプションボード
	- オンボードのRAIDコントローラ(LSI Embedded MegaRAIDTM)
- その他のオプション
	- N8103-95 SCSIコントローラ

## **3 ハードウェアのセットアップ**

次の順序でハードウェアをセットアップします。

 $\blacksquare$ 内蔵デバイスは、オペレーティングシステムのセットアップを完了してから取 重要 り付けてください。

- 1. 本体に、最も適した場所に設置する(→84ページ)。
- 2. ディスプレイ装置やマウス、キーボードのケーブルを本体に接続する(→87ペー ジ)。

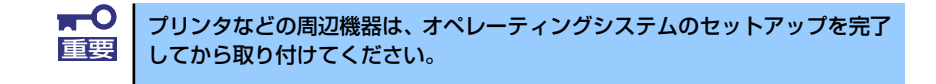

- 3. 添付の電源コードを本体と電源コンセントに接続する(→87ページ)。
- 4. ハードウェアの構成やシステムの用途に応じてBIOSの設定を変更する。

130ページを参照してください。

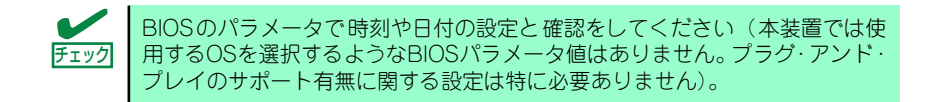

引き続き、オペレーティングシステムのセットアップへ進んでください。

## **4 オペレーティングシステムのセットアップ**

電源をONにして、お使いになれる状態になるまでを順を追って説明します。

## セットアップの手順

初めて電源をONにしてセットアップするときは、次の手順でシステムを起動して、セットアッ プを始めます。

#### Windows Vistaの場合

Windows Vistaがハードディスクドライブにインストール済みのモデルでは、次の手順に従っ てセットアップをしてください。

> セットアップを完了するまでは、キーボードやマウス、ディスプレイ装置以外 重要 のデバイスを接続しないでください。

1. フロッピーディスクドライブと光ディスクドライブにディスクがセットされていな いことを確認する。

#### 2. 本体の電源をONにする。

本体は自動的にPOSTを開始し、しばらくすると「Windowsのセットアップ」画面 が表示されます。

以降、画面の指示に従って必要な設定や表示内容をよく確認し、セットアップを進 めてください。

- [ライセンス条項をお読みになってください]画面では、ライセンス条項の内容 を確認してください。
- [ユーザー名と画像の選択]画面では、ユーザー名やパスワードを入力し、ユー ザーアカウントで使用する画像を選択します。
- [コンピュータ名を入力して、デスクトップの背景を選択してください]画面で は、コンピューター名を入力し、デスクトップの背景を選択します。
- [Windows を自動的に保護するよう設定してください]画面では、表示される 設定内容を確認し選択します。
- [時刻と日付の設定の確認]画面では、時刻と日付を正しく設定してください。
- [お使いのコンピュータの現在の場所を選択してください]画面では、表示され る設定内容を確認し選択します。
- [ありがとうございます]画面で[開始]をクリックする。
- 3. システムにログオンする。

以下のソフトウェアも併せてインストールします。ソフトウェアのセットアップに ついては、「ソフトウェア編」または添付の「EXPRESSBUILDER」CD-ROMに格 納されているオンラインドキュメントを参照してください。

- ESMPRO/ServerAgent
- エクスプレス通報サービス
- MagaRAID Storage Manager

以上でインストールは完了です。続いて「デバイスドライバ(標準装備)のセットアップ」に 進んでください。

#### Windows XP Professional x64 Editionの場合

Windows XP Professional x64 Editionがハードディスクドライブにインストール済みのモ デルでは、次の手順に従ってセットアップをしてください。

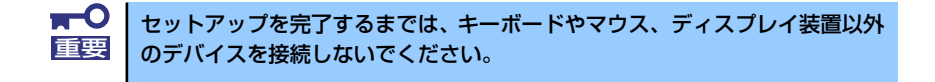

1. フロッピーディスクドライブと光ディスクドライブにディスクがセットされていな いことを確認する。

#### 2. 本体の電源をONにする。

本体は自動的にPOSTを開始し、しばらくすると「Windows セットアップウィザー ドの開始」画面が表示されます。

以降、画面の指示に従って必要な設定や表示内容をよく確認し、[次へ]をクリック してセットアップを進めてください。

- [ライセンス契約] 画面では、ライセンス契約の内容を確認してください。
- [ソフトウェアの個人設定] 画面では、名前や組織名を入力します。
- [コンピュータ名とAdministratorのパスワード] 画面では、コンピュータ名と Administratorのパスワードを入力してください。
- [日付と時刻の設定] 画面では、日付と時刻を正しく設定してください。
- [ネットワークの設定] 画面では、ネットワークの設定を選択します。
- [ワークグループまたはドメイン名] 画面では、ドメインに参加させるか選択 します。

システムが再起動します。

3. 再起動後、システムにログオンする。

以下のソフトウェアも併せてインストールします。ソフトウェアのセットアップに ついては、「ソフトウェア編」または添付の「EXPRESSBUILDER」CD-ROMに格 納されているオンラインドキュメントを参照してください。

- ESMPRO/ServerAgent
- エクスプレス通報サービス
- MegaRAID Storage Manager

以上でインストールは完了です。続いて「デバイスドライバ(標準装備)のセットアップ」に 進んでください。

> Windows XP x64 Edition Service Pack 2 をインストールする場合は、装 置に添付の「NEC Express5800 シリーズ Windows XP Professional RUR CD-ROM」を使用し適用してください。 サービスパック情報に関しては、下記サイトより詳細情報を確認ください。 [NEC 8番街] http://nec8.com/ 重要

### Windows XP Professionalの場合

Windows XP Professionalがハードディスクドライブにインストール済みのモデルでは、次 の手順に従ってセットアップをしてください。

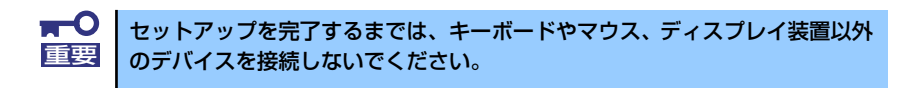

- 1. フロッピーディスクドライブと光ディスクドライブにディスクがセットされていな いことを確認する。
- 2. 本体の電源をONにする。

本体は自動的にPOSTを開始し、しばらくすると「Microsoft Windows へようこそ」 画面が表示されます。

以降、画面の指示に従って必要な設定や表示内容をよく確認し、[次へ]をクリック してセットアップを進めてください。

- [使用許諾契約] 画面では、使用許諾の内容を確認してください。
- [コンピュータを保護してください] 画面では、自動更新を行うか選択します。
- [コンピュータに名前を付けてください] 画面では、コンピュータの名前やコ ンピュータにわかりやすい説明をつけることができます。
- [インターネットに接続する方法を指定してください。] 画面では、使うデバ イスを選択します。
- [高速接続のセットアップを行います] 画面では、LAN接続をセットアップし てください。
- [Microsoft にユーザー登録する準備はできましたか? ] 画面では、任意で ユーザー登録が可能です。
- [このコンピュータを使うユーザーを指定してください] 画面では、このコン ピュータを使う各ユーザーの名前を入力してください。

[設定が完了しました]画面が表示されます。[完了]をクリックしてください。

3. 設定完了後、自動でシステムにログオンする。

以下のソフトウェアも併せてインストールされます。ソフトウェアのセットアップ については、「ソフトウェア編」または添付の「EXPRESSBUILDER」CD-ROMに 格納されているオンラインドキュメントを参照してください。

- ESMPRO/ServerAgent
- エクスプレス通報サービス
- MegaRAID Storage Manager

以上でインストールは完了です。続いて「デバイスドライバ(標準装備)のセットアップ」に 進んでください。

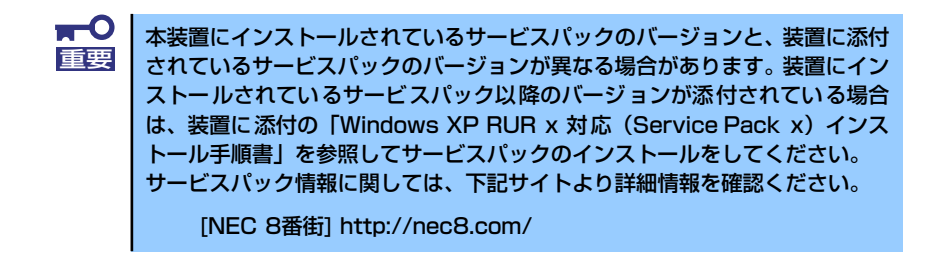

## デバイスドライバ(本体標準装備)のセットアップ

オプションのデバイスドライバのインストールやセットアップについてはオプションに添付 の説明書を参照してください。

#### Windows Vistaの場合

ⓦ ディスクドライバ

標準装備のディスクドライバは、購入時にインストール済みです(システムの修復や再 セットアップの際にも自動的にインストールされます)。

#### ⓦ PROSet

PROSet は、ネットワークドライバに含まれるネットワーク機能確認ユーティリティで す。PROSetを使用することにより、以下のことが行えます。

- アダプタ詳細情報の確認
- ループバックテスト、パケット送信テストなどの診断
- チームの設定

ネットワークアダプタ複数枚をチームとして構成することで、サーバに耐障害性に優れ た環境を提供し、サーバスイッチ間のスループットを向上させることができます。この ような機能を利用する場合は、PROSetが必要になります。PROSetをインストールする 場合は、以下の手順に従ってください。

- 1. 「EXPRESSBUILDER」CD-ROMを光ディスクドライブにセットする。
- 2. スタートメニューから[プログラム]、[アクセサリ]の順にポイントし、[エクスプ ローラ]をクリックする。
- 3. 下記ディレクトリ内の「DXSETUP.EXE」アイコンをダブルクリックする。 [¥WINNT¥VISTA¥DL5¥PROSET¥VISTA32]
- 4. [Intel(R) PRO Network Connections InstallShield ウィザード]が表示される ので、[次へ]をクリックする。
- 5. 使用許諾契約を読み、同意するならば[使用許諾契約の条項に同意します]を選択し て[次へ]をクリックする。
- 6. デフォルトのまま[次へ]をクリックする。
- 7. [インストール]をクリックする。
- 8. [InstallShieldウィザードを完了しました]というメッセージが表示されたら、[完 了]をクリックする。

#### 9. 「EXPRESSBUILDER」CD-ROM を光ディスクドライブから取り出し、システム を再起動する。

以上で完了です。

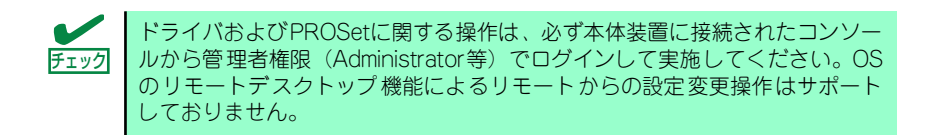

#### ⓦ ネットワークアダプタの詳細設定

標準装備のネットワークドライバは、購入時、またはEXPRESSBUILDERから「システ ムのアップデート」を実行するとインストールされます。インストール後は、次の手順 に従って、ドライバへ転送速度とDuplexモードの設定をしてください。また、IPアドレ スを設定するとき、[インターネットプロトコル(TCP/IP)]のチェックボックスが外れて いる場合は、チェックを付けてからIPアドレスの設定を行ってください。

<PROSetがインストールされていない場合>

- 1. デバイスマネージャを起動する。
- 2. ネットワークアダプタの[Intel(R) 82566DM Gigabit Network Connection]を ダブルクリックする。
- 3. [詳細設定]タブをクリックし、[リンク速度とデュプレックス]設定をハブの設定と 同じ値に設定する。
- 4. [Intel(R) 82566DM Gigabit Network Connectionのプロパティ ]ダイアログ ボックスの[OK]をクリックする。

以上で完了です。

#### <PROSetがインストールされている場合>

- 1. デバイスマネージャを起動する。
- 2. ネットワークアダプタの[Intel(R) 82566DM Gigabit Network Connection]を ダブルクリックする。
- 3. [リンク]タブをクリックし、[速度とデュプレックス(S)]設定をハブの設定と同じ値 に設定する。
- 4. [Intel(R) 82566DM Gigabit Network Connectionのプロパティ ]ダイアログ ボックスの[OK]をクリックする。

以上で完了です。

[オプションのネットワークドライバの設定手順]

<PROSetがインストールされていない場合>

- 1. デバイスマネージャを起動する。
- 2. ネットワークアダプタの[Intel(R) PRO/1000~]または[Intel(R) PRO/100~] をダブルクリックする。
- 3. [詳細設定]タブをクリックし、[リンク速度とデュプレックス]設定をハブの設定と 同じ値に設定する。

4. [Intel(R) PRO/1000~]または[Intel(R) PRO/100~]ダイアログボックスの [OK]をクリックする。

以上で完了です。

<PROSetがインストールされている場合>

- 1. デバイスマネージャを起動する。
- 2. ネットワークアダプタの[Intel(R) PRO/1000~]または[Intel(R) PRO/100~] をダブルクリックする。
- 3. [リンク速度]タブをクリックし、[速度とデュプレックス(S)]設定をハブの設定と同 じ値に設定する。
- 4. [Intel(R) PRO/1000~]または[Intel(R) PRO/100~]ダイアログボックスの [OK]をクリックする。

以上で完了です。

必要に応じてプロトコルやサービスの追加/削除をしてください。[ネットワークとダイ ヤルアップ接続]からローカルエリア接続のプロパティダイアログボックスを表示させて 行います。

ⓦ オプションのネットワークボードのドライバ

オプションのネットワークボード(N8104-111/112/119)を使用する場合は、下記の インストール方法に従って、ドライバのインストールをしてください

<Windows Vista 32-bit(x86) Edition の場合>

(N8104-111)のボード名のドライバ [<CD-ROMのドライブレター >:¥WINNT¥VISTA¥DL5¥PRO100¥WIN32]

(N8104-112/119)のボード名のドライバ [<CD-ROMのドライブレター >:¥WINNT¥VISTA¥DL5¥PRO1000¥WIN32]

#### <オプションボード用ネットワークドライバのインストール>

- 1. デバイスマネージャを起動する。
- 2. [Intel(R) PRO/1000~]または[Intel(R) PRO/100~]をダブルクリックする。 ダイアログボックスが表示されます。
- 3. [ドライバ]タブを選択し、[ドライバの更新]をクリックする。 [ドライバソフトウェアの更新 - Intel(R) PRO/(1000または100)~]が表示されま す。
- 4. [コンピュータを参照してドライバソフトウェアを検索する(R)]をクリックする。
- 5. 検索するソフトウェアの欄に、

<Windows Vista 32-bit(x86) Edition の場合>

(N8104-111)のボード名のドライバ [<CD-ROMのドライブレター >:¥WINNT¥VISTA¥DL5¥PRO100¥WIN32]

(N8104-112/119)のボード名のドライバ

[<CD-ROMのドライブレター >:¥WINNT¥VISTA¥DL5¥PRO1000¥WIN32]

と入力し、[次へ]をクリックする。

6. [閉じる]をクリックする。

以上で完了です。

ⓦ アダプタフォルトトレランス(AFT)/アダプティブロードバランシング(ALB)のセットアップ

アダプタフォルトトレランス(AFT)とは、複数のアダプタでチームを作り、使用されてい るアダプタに障害が発生した場合、自動的にチーム内の他のアダプタに処理を移行させ るものです。また、アダプティブロードバランシング(ALB)とは複数のアダプタでチーム を作り、サーバから送受信パケットをチームすべてのアダプタから行うことにより、ス ループットを向上させるものです。このALB機能はAFT機能を含んでいます。 本機能のサポート対象は、標準装備のネットワークアダプタとオプションネットワーク ボードです

> $\blacksquare$ AFT/ALBのセットアップは、ドライバインストール後、必ず再起動した後に 行う必要があります。

<チームのセットアップ手順>

- 1. デバイスマネージャより、ネットワークアダプタのプロパティを開く。
- 2. チーム化のタブを選択し、「その他のアダプタとチーム化する(T)」にチェックを入 れ、[新規チーム]をクリックする。
- 3. チームの名前を入力後、[次へ]をクリックする。
- 4. チームに含めるアダプタをチェックし、[次へ]をクリックする。
- 5. チームタイプの選択で、「アダプタフォルトトレランス」、「アダプティブロードバ ランシング」のいずれかを選択し、[次へ]をクリックする。
- 6. [完了]をクリックする。
- 7. デバイスマネージャより、上記で設定したチーム名のデバイスのプロパティを開 く。

「設定」のタグを選択し、[チームの編集]をクリックします。

- 8. チーム内のアダプタに対しプライマリ/セカンダリ設定を行う場合、以下の操作を 行う。
	- プライマリ設定

プライマリに設定するアダプタを選択し、「プライマリの設定」をクリックす る。

- セカンダリ設定 セカンダリに設定するアダプタを選択し、「セカンダリの設定」をクリックす る。

プライマリ/セカンダリ設定を完了した後、[OK]をクリックして画面を閉じてくださ  $\cup$ 

プライマリ/セカンダリ設定は以下の手順で確認できます。 1)チームのアダプタのプロパティ内にある[設定]タブを表示する。 2)[チーム内のアダプタ]の各アダプタに表示されているプライマリ/セカンダ リを確認する。 ヒント

9. [設定]タブのまま[スイッチのテスト]をクリック後、スイッチのテスト画面が表示 されたら、[テストの実行] をクリックして実行する。

実行結果、問題なしのメッセージが表示されれば、テスト完了です。

10. システムを再起動する。

以上で完了です。

#### <チームの削除手順>

- 1. デバイスマネージャを起動する。
- 2. [ネットワークアダプタ]を展開しチームのアダプタをダブルクリックする。
- 3. [設定]タブを選択して[チームの削除]をクリックする。
- 4. [チーム設定]のポップアップが表示されるので[はい]をクリックする。
- 5. デバイスマネージャのネットワークアダプタ配下に[チーム:チーム名]がないことを 確認する。
- 6. システムを再起動する。

以上で完了です。

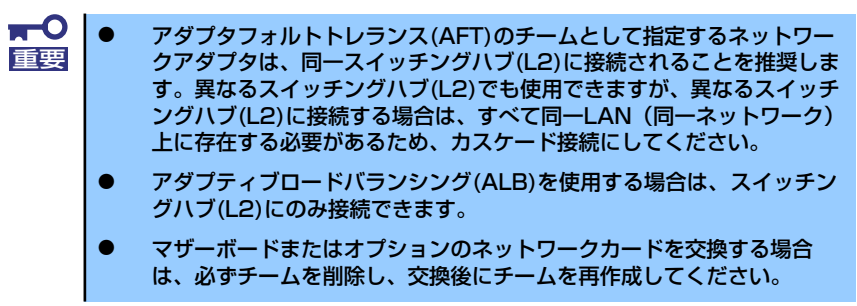

#### ⓦ SCSIコントローラ(N8103-95)を追加接続する場合

システムにSCSIコントローラ(N8103-95)を追加接続する場合、OSのプラグアンドプレ イ機能が動作し、ドライバが自動でインストールされます。特に作業は必要ありません。

#### ⓦ グラフィックスアクセラレータドライバ(ディスプレイドライバ)

標準のグラフィックスアクセラレータドライバは、購入時にインストール済みです(シ ステムの修復や再セットアップの際は、システムのアップデートを行ってください)。オ プションのグラフィックスアクセラレータボードを使用する場合は、本体またはグラ フィックスアクセラレータボードに添付の説明書とディスク(CD-ROM)を使用してドラ イバをインストールしてください。

#### ⓦ サウンドドライバ

標準装備のサウンドドライバは、購入時にインストール済みです。(システムの修復や再 セットアップの際は、システムのアップデートを行ってください)

#### ⓦ USB2.0ドライバ

USB2.0ドライバは、購入時にインストール済みです(システムの修復や再セットアップ の際にも自動的にインストールされます)。

#### Windows XP Professional x64 Editionの場合

ⓦ ディスクドライバ

標準装備のディスクドライバは、購入時にインストール済みです(システムの修復や再 セットアップの際にも自動的にインストールされます)。

ⓦ PROSet

PROSetは、ネットワークドライバに含まれるネットワーク機能確認ユーティリティで す。PROSetを使用することにより、以下のことが行えます。

- アダプタ詳細情報の確認
- ループバックテスト、パケット送信テストなどの診断
- チームの設定

ネットワークアダプタ複数枚をチームとして構成することで、サーバに耐障害性に優れ た環境を提供し、サーバスイッチ間のスループットを向上させることができます。この ような機能を利用する場合は、PROSetが必要になります。 PROSetをインストールする場合は、以下の手順に従ってください。

- 1. 「EXPRESSBUILDER」CD-ROMを光ディスクドライブにセットする。
- 2. スタートメニューから[プログラム]、[アクセサリ]の順にポイントし、[エクスプ ローラ]をクリックする。
- 3. 下記ディレクトリ内の「DXSETUP.EXE」アイコンをダブルクリックする。 [¥WINNT¥XPAMD64¥DL5¥PROSET¥WINX64]
- 4. [Intel(R) PRO Network Connections InstallShield ウィザード]が表示される ので、[次へ]をクリックする。
- 5. 使用許諾契約を読み、同意するならば[使用許諾契約の条項に同意します]を選択し て[次へ]をクリックする。
- 6. デフォルトのまま[次へ]をクリックする。
- 7. [インストール]をクリックする。
- 8. [InstallShieldウィザードを完了しました]というメッセージが表示されたら、[完 了]をクリックする。
- 9. 「EXPRESSBUILDER」CD-ROMを光ディスクドライブから取り出し、システム を再起動する。

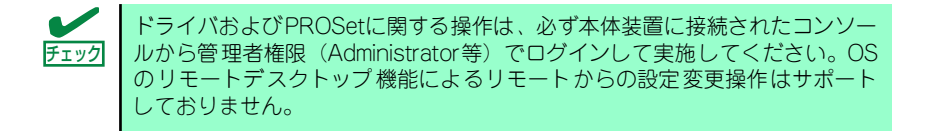

ⓦ アダプタフォルトトレランス(AFT)/アダプティブロードバランシング(ALB)のセットアップ アダプタフォルトトレランス(AFT)とは、複数のアダプタでチームを作り、使用されてい るアダプタに障害が発生した場合、自動的にチーム内の他のアダプタに処理を移行させ るものです。また、アダプティブロードバランシング(ALB)とは複数のアダプタでチーム を作り、サーバから送受信パケットをチームすべてのアダプタから行うことにより、ス ループットを向上させるものです。このALB機能はAFT機能を含んでいます。 本機能のサポート対象は、標準装備のネットワープアダプタとオプションネットワーク ボードです。

 $\mathbf{-}$ AFT/ALBのセットアップは、ドライバインストール後、必ず再起動した後に 行う必要があります。

<チームのセットアップ手順>

- 1. デバイスマネージャより、ネットワークアダプタのプロパティを開く。
- 2. チーム化のタブを選択し、「その他のアダプタとチーム化する(T)」にチェックを入 れ、[新規チーム]をクリックする。
- 3. チームの名前を入力後、[次へ]をクリックする。
- 4. チームに含めるアダプタをチェックし、[次へ]をクリックする。
- 5. チームタイプの選択で、「アダプタフォルトトレランス」、「アダプティブロードバ ランシング」のいずれかを選択し、[次へ]をクリックする。
- 6. [完了]をクリックする。
- 7. デバイスマネージャより、上記で設定したチーム名のデバイスのプロパティを開く。 「設定」のタグを選択し、[チームの編集]をクリックします。
- 8. チーム内のアダプタに対しプライマリ/セカンダリ設定を行う場合、以下の操作を 行う。
	- プライマリ設定 プライマリに設定するアダプタを選択し、「プライマリの設定」をクリックする。
	- セカンダリ設定 セカンダリに設定するアダプタを選択し、「セカンダリの設定」をクリックする。 プライマリ/セカンダリ設定を完了した後、[OK]をクリックして画面を閉じてください。

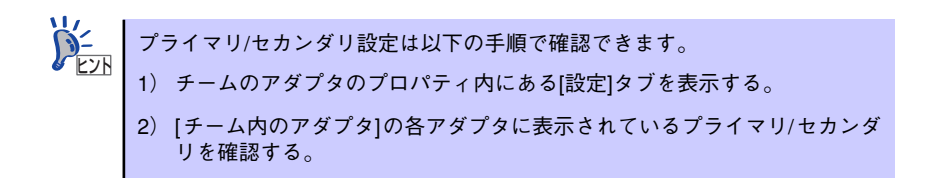

9. [設定]タブのまま[スイッチのテスト]をクリック後、スイッチのテスト画面が表示 されたら、[テストの実行] をクリックして実行する。

実行結果、問題なしのメッセージが表示されれば、テスト完了です。

#### 10. システムを再起動する。

<チームの削除手順>

- 1. デバイスマネージャを起動する。
- 2. [ネットワークアダプタ]を展開しチームのアダプタをダブルクリックする。
- 3. [設定]タブを選択して[チームの削除]をクリックする。
- 4. [チーム設定]のポップアップが表示されるので[はい]をクリックする。
- 5. デバイスマネージャのネットワークアダプタ配下に[チーム:チーム名]がないことを 確認する。
- 6. システムを再起動する。

以上で完了です。

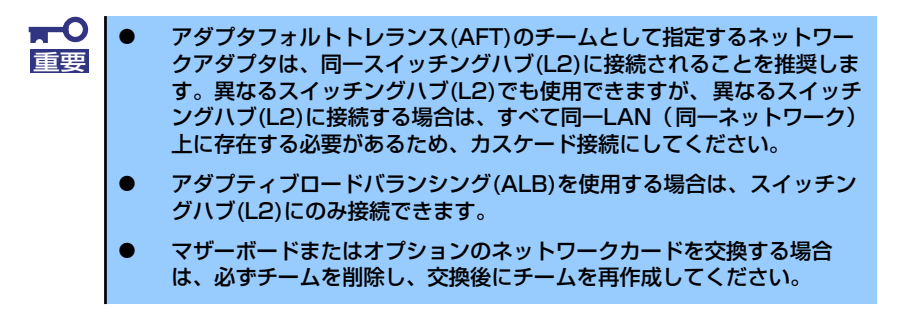

ⓦ ネットワークアダプタの詳細設定

標準装備のネットワークドライバは、自動的にインストールされますが、転送速度と Duplexモードの設定が必要です。以下の手順に従って設定してください。

<PROSetがインストールされていない場合>

- 1. デバイスマネージャを起動する。
- 2. ネットワークアダプタの[Intel(R) 82566DM Gigabit Network Connection]を ダブルクリックする。
- 3. [詳細設定]タブをクリックし、[リンク速度とデュプレックス]設定をハブの設定と 同じ値に設定する。
- 4. [Intel(R) 82566DM Gigabit Network Connectionのプロパティ ]ダイアログ ボックスの[OK]をクリックする。

以上で完了です。

#### <PROSetがインストールされている場合>

- 1. デバイスマネージャを起動する。
- 2. ネットワークアダプタの[Intel(R) 82566DM Gigabit Network Connection]を ダブルクリックする。
- 3. [リンク]タブをクリックし、[速度とデュプレックス(S)]設定をハブの設定と同じ値 に設定する。
- 4. PROSetダイアログボックスの[OK]をクリックする。

[オプションのネットワークドライバの設定手順]

<PROSetがインストールされていない場合>

- 1. デバイスマネージャを起動する。
- 2. ネットワークアダプタの[Intel(R) PRO/1000~]または[Intel(R) PRO/100~] をダブルクリックする。
- 3. [詳細設定]タブをクリックし、[リンク速度とデュプレックス]設定をハブの設定と 同じ値に設定する。
- 4. [Intel(R) PRO/1000~]または[Intel(R) PRO/100~]ダイアログボックスの [OK]をクリックする。

以上で完了です。

<PROSetがインストールされている場合>

- 1. デバイスマネージャを起動する。
- 2. ネットワークアダプタの[Intel(R) PRO/1000~]または[Intel(R) PRO/100~] をダブルクリックする。
- 3. [リンク速度]タブをクリックし、[速度とデュプレックス(S)]設定をハブの設定と同 じ値に設定する。
- 4. [Intel(R) PRO/1000~]または[Intel(R) PRO/100~]ダイアログボックスの [OK]をクリックする。

以上で完了です。

必要に応じてプロトコルやサービスの追加/削除をしてください。[ネットワークとダイ ヤルアップ接続]からローカルエリア接続のプロパティダイアログボックスを表示させて 行います。

オプションのネットワークボードのドライバ

オプションのネットワークボード(N8104-111/112/119)を使用する場合は、下記の インストール方法に従って、ドライバのインストールをしてください。

[N8104-111]のボード名のドライバ

[<CD-ROMのドライブレター >:¥WINNT¥XPAMD64¥DL5¥PRO100¥WINX64]

[N8104-112/119]のボード名のドライバ

[<CD-ROMのドライブレター >:¥WINNT¥XPAMD64¥DL5¥PRO1000¥WINX64]

#### <オプションボード用ネットワークドライバのインストール>

- 1. デバイスマネージャを起動する。
- 2. [Intel(R) PRO/1000~]または[Intel(R) PRO/100~]をダブルクリックする。

[Intel(R) PRO/1000~またはIntel(R) PRO/100~のプロパティ ]のダイアログボッ クスが表示されます。

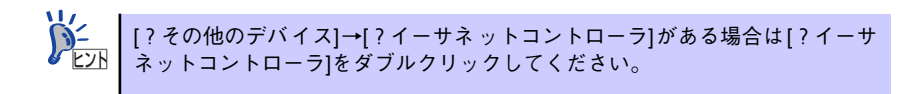

- 3. [ドライバ]タブを選択し、[ドライバの更新]をクリックする。 [ハードウェアの更新ウィザード]が表示されます。
- 4. [いいえ、今回は接続しません]を選択して[次へ]をクリックする。
- 5. [一覧または特定の場所からインストールする(詳細)]を選択し、[次へ]をクリッ クする。
- 6. [次の場所で最適のドライバを検索する]を選択し、[次の場所を含める]にチェック を入れ、

[N8104-111]のボード名のドライバ [<CD-ROMのドライブレター >:¥WINNT¥XPAMD64¥DL5¥PRO100¥WINX64]

[N8104-112/119]のボード名のドライバ [<CD-ROMのドライブレター >:¥WINNT¥XPAMD64¥DL5¥PRO1000¥WINX64]

と入力し、[次へ]をクリックする。

ドライバの検索が開始され、検索後にインストールが始まります。しばらくすると [ハードウェアの更新ウィザードの完了]画面が表示されます。

7. [完了]をクリックする。

以上で完了です。

ⓦ SCSIコントローラ(N8103-95)を追加接続する場合

システムにSCSIコントローラ(N8103-95)を追加接続する場合、OSのプラグアンドプレ イ機能が動作し、ドライバが自動でインストールされます。特に作業は必要ありません。

#### ⓦ グラフィックスアクセラレータドライバ(ディスプレイドライバ)

標準のグラフィックスアクセラレータドライバは、購入時にインストール済みです(シ ステムの修復や再セットアップの際は、システムのアップデートを行ってください)。オ プションのグラフィックスアクセラレータボードを使用する場合は本体またはグラ フィックスアクセラレータボードに添付の説明書とディスク(CD-ROM)を使用してドラ イバをインストールしてください。

ⓦ サウンドドライバ

標準装備のサウンドドライバは、購入時にインストール済みです(システムの修復や再 セットアップの際は、システムのアップデートを行ってください)。

> システムのアップデート時にポップアップメニュー(ハードウェアの更新ウィ ザード)が出ることがありますが数秒で消えるので何も操作しないで下さい。 もし操作してしまった場合でもキャンセルを選択してください。 ヒント

#### ⓦ USB2.0ドライバ

USB2.0ドライバは、購入時にインストール済みです(システムの修復や再セットアップ の際にも自動的にインストールされます)。

### Windows XP Professionalの場合

ⓦ ディスクドライバ

標準装備のディスクドライバは、購入時にインストール済みです(システムの修復や再 セットアップの際にも自動的にインストールされます)。

#### ⓦ PROSet

PROSetは、ネットワークドライバに含まれるネットワーク機能確認ユーティリティで す。PROSetを使用することにより、以下のことが行えます。

- アダプタ詳細情報の確認
- ループバックテスト、パケット送信テストなどの診断
- チームの設定

ネットワークアダプタ複数枚をチームとして構成することで、サーバに耐障害性に優れ た環境を提供し、サーバスイッチ間のスループットを向上させることができます。この ような機能を利用する場合は、PROSetが必要になります。PROSetをインストールする 場合は、以下の手順に従ってください。

- 1. 「EXPRESSBUILDER」CD-ROMを光ディスクドライブにセットする。
- 2. スタートメニューから[プログラム]、[アクセサリ]の順にポイントし、[エクスプ ローラ]をクリックする。
- 3. 下記ディレクトリ内の「DXSETUP.EXE」アイコンをダブルクリックする。 [¥WINNT¥XP¥DL5¥PROSET¥WIN32]
- 4. [Intel(R) PRO Network Connections InstallShield ウィザード]が表示される ので、[次へ]をクリックする。
- 5. 使用許諾契約を読み、同意するならば[使用許諾契約の条項に同意します]を選択し て[次へ]をクリックする。
- 6. デフォルトのまま[次へ]をクリックする。
- 7. [インストール]をクリックする。
- 8. [InstallShieldウィザードを完了しました]というメッセージが表示されたら、 [完了]をクリックする。
- 9. 「EXPRESSBUILDER」CD-ROM を光ディスクドライブから取り出し、システム を再起動する。

以上で完了です。

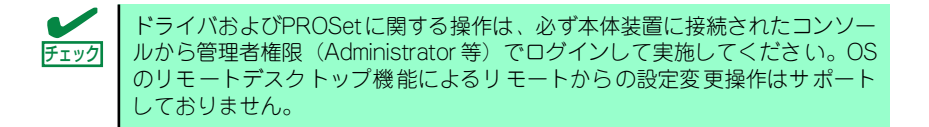

#### ⓦ アダプタフォルトトレランス(AFT)/アダプティブロードバランシング(ALB)のセットアップ

アダプタフォルトトレランス(AFT)とは、複数のアダプタでチームを作り、使用されてい るアダプタに障害が発生した場合、自動的にチーム内の他のアダプタに処理を移行させる ものです。また、アダプティブロードバランシング(ALB) とは複数のアダプタでチームを 作り、サーバから送受信パケットをチームすべてのアダプタから行うことにより、スルー プットを向上させるものです。このALB機能はAFT機能を含んでい ます。本機能のサポー ト対象は、標準装備のネットワープアダプタとオプションネットワークボードです。

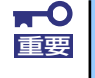

<チームのセットアップ手順>

- 1. デバイスマネージャより、ネットワークアダプタのプロパティを開く。
- 2. チーム化のタブを選択し、「その他のアダプタとチーム化する(T)」にチェックを入 れ、[新規チーム]をクリックする。
- 3. チームの名前を入力後、[次へ]をクリックする。
- 4. チームに含めるアダプタをチェックし、[次へ]をクリックする。
- 5. チームタイプの選択で、「アダプタフォルトトレランス」、「アダプティブロードバ ランシング」のいずれかを選択し、[次へ]をクリックする。
- 6. [完了]をクリックする。
- 7. デバイスマネージャより、上記で設定したチーム名のデバイスのプロパティを開く。 「設定」のタグを選択し、[チームの編集]をクリックします。
- 8. チーム内のアダプタに対しプライマリ/セカンダリ設定を行う場合、以下の操作を行う。
	- プライマリ設定 プライマリに設定するアダプタを選択し、「プライマリの設定」をクリックする。
	- セカンダリ設定 セカンダリに設定するアダプタを選択し、「セカンダリの設定」をクリックする。 プライマリ/セカンダリ設定を完了した後、[OK]をクリックして画面を閉じてください。

```
プライマリ/セカンダリ設定は以下の手順で確認できます。
   1) チームのアダプタのプロパティ内にある[設定]タブを表示する。
  2) [チーム内のアダプタ]の各アダプタに表示されているプライマリ/セカンダ
     リを確認する。
ヒント
```
9. [設定]タブのまま[スイッチのテスト]をクリック後、スイッチのテスト画面が表示 されたら、[テストの実行] をクリックして実行する。

実行結果、問題なしのメッセージが表示されれば、テスト完了です。

10. システムを再起動する。

以上で完了です。

#### <チームの削除手順>

- 1. デバイスマネージャを起動する。
- 2. [ネットワークアダプタ]を展開しチームのアダプタをダブルクリックする。
- 3. [設定]タブを選択して[チームの削除]をクリックする。
- 4. [チーム設定]のポップアップが表示されるので[はい]をクリックする。
- 5. デバイスマネージャのネットワークアダプタ配下に[チーム:チーム名]がないことを 確認する。
- 6. システムを再起動する。

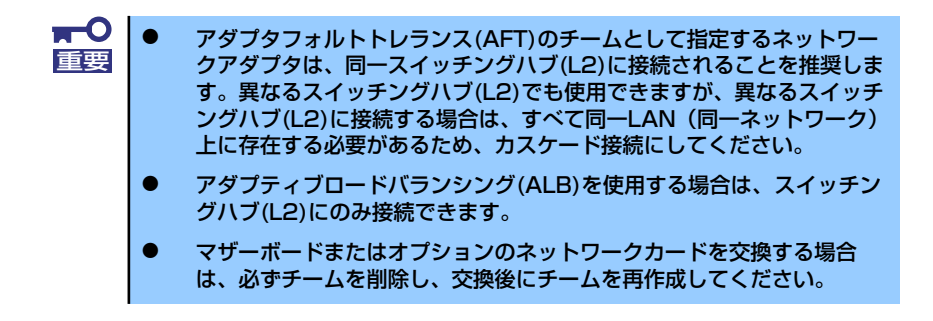

ⓦ ネットワークアダプタの詳細設定

標準装備のネットワークドライバは、自動的にインストールされますが、転送速度と Duplexモードの設定が必要です。以下の手順に従って設定してください。

#### <PROSetがインストールされていない場合>

- 1. デバイスマネージャを起動する。
- 2. ネットワークアダプタの[Intel(R) 82566DM Gigabit Network Connection]を ダブルクリックする
- 3. [詳細設定]タブをクリックし、[リンク速度とデュプレックス]設定をハブの設定と 同じ値に設定する。
- 4. [Intel(R) 82566DM Gigabit Network Connectionのプロパティ ]ダイアログ ボックスの[OK]をクリックする。

以上で完了です。

#### <PROSetがインストールされている場合>

- 1. デバイスマネージャを起動する。
- 2. ネットワークアダプタの[Intel(R) 82566DM Gigabit Network Connection]を ダブルクリックする。
- 3. [リンク]タブをクリックし、[速度とデュプレックス(S)]設定をハブの設定と同じ値 に設定する。
- 4. PROSetダイアログボックスの[OK]をクリックする。

以上で完了です。

#### [オプションのネットワークドライバの設定手順]

#### <PROSetがインストールされていない場合>

- 1. デバイスマネージャを起動する。
- 2. ネットワークアダプタの[Intel(R) PRO/1000~]または[Intel(R) PRO/100~] をダブルクリックする。
- 3. [詳細設定]タブをクリックし、[リンク速度とデュプレックス]設定をハブの設定と 同じ値に設定する。
- 4. [Intel(R) PRO/1000~]または[Intel(R) PRO/100~]ダイアログボックスの [OK]をクリックする。

<PROSetがインストールされている場合>

- 1. デバイスマネージャを起動する。
- 2. ネットワークアダプタの[Intel(R) PRO/1000~]または[Intel(R) PRO/100~] をダブルクリックする。
- 3. [リンク速度]タブをクリックし、[速度とデュプレックス(S)]設定をハブの設定と同 じ値に設定する。
- 4. [Intel(R) PRO/1000~]または[Intel(R) PRO/100~]ダイアログボックスの [OK]をクリックする。

必要に応じてプロトコルやサービスの追加/削除をしてください。[ネットワークとダイ ヤルアップ接続]からローカルエリア接続のプロパティダイアログボックスを表示させて 行います。

ⓦ オプションのネットワークボードのドライバ

オプションのネットワークボード(N8104-111/112/119)を使用する場合は、下記の インストール方法に従って、ドライバのインストールをしてください。

#### [N8104-111]のボード名のドライバ

[<CD-ROMのドライブレター >:¥WINNT¥XP¥DL5¥PRO100¥WIN32]

#### [N8104-112/119]のボード名のドライバ

[<CD-ROMのドライブレター >:¥WINNT¥XP¥DL5¥PRO1000¥WIN32]

#### <オプションボード用ネットワークドライバのインストール>

- 1. デバイスマネージャを起動する。
- 2. [Intel(R) PRO/1000~]または[Intel(R) PRO/100~]をダブルクリックする。

[Intel(R) PRO/1000~またはIntel(R) PRO/100~のプロパティ ]のダイアログボッ クスが表示されます。

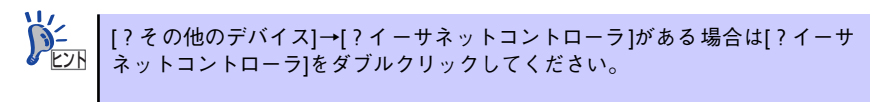

3. [ドライバ]タブを選択し、[ドライバの更新]をクリックする。

[ハードウェアの更新ウィザード]が表示されます。

- 4. [いいえ、今回は接続しません]を選択して、[次へ]をクリックする。
- 5. [一覧または特定の場所からインストールする(詳細)]を選択し、[次へ]をクリッ クする。

6. [次の場所で最適のドライバを検索する]を選択し、[次の場所を含める]にチェック を入れ、

[N8104-111]のボード名のドライバ [<CD-ROMのドライブレター >:¥WINNT¥XP¥DL5¥PRO100¥WIN32]

[N8104-112/119]のボード名のドライバ

[<CD-ROMのドライブレター >:¥WINNT¥XP¥DL5¥PRO1000¥WIN32]

と入力し、[次へ]をクリックする。

ドライバの検索が開始され、検索後にインストールが始まります。しばらくすると [ハードウェアの更新ウィザードの完了]画面が表示されます。

7. [完了]をクリックする。

以上で完了です。

#### ⓦ SCSIコントローラ(N8103-95)を追加接続する場合

システムにSCSIコントローラ(N8103-95)を追加接続する場合、OSのプラグアンドプレ イ機能が動作し、ドライバが自動でインストールされますが、その後、ドライバのアッ プデートが必要です。システムのアップデートを実施する事でドライバが適用されます。

#### ⓦ グラフィックスアクセラレータドライバ(ディスプレイドライバ)

標準のグラフィックスアクセラレータドライバは、購入時にインストール済みです(シ ステムの修復や再セットアップの際は、システムのアップデートを行ってください)。オ プションのグラフィックスアクセラレータボードを使用する場合は本体またはグラ フィックスアクセラレータボードに添付の説明書とディスク(CD-ROM)を使用してドラ イバをインストールしてください。

#### ⓦ サウンドドライバ

標準装備のサウンドドライバは、購入時にインストール済みです(システムの修復や再 セットアップの際は、システムのアップデートを行ってください)。

> システムのアップデート時にポップアップメニュー(ハードウェアの更新ウィ ザード)が出ることがありますが数秒で消えるので何も操作しないで下さい。 もし操作してしまった場合でもキャンセルを選択してください。 ヒント

#### ⓦ USB2.0ドライバ

USB2.0ドライバは、購入時にインストール済みです(システムの修復や再セットアップ の際にも自動的にインストールされます)。

### システムのアップデート

システムは、購入時に自動的に最新の状態にアップデートされますが、次のような場合には必 ずアップデートし直してください。

- ⓦ システム構成を変更した場合(内蔵オプションの機器の取り付け/取り外しをした場合)
- システムを修復した場合
- ⓦ バックアップツールを使用してシステムをリストアした場合

(サービスパック関連のExpress5800用差分モジュールを適用したシステムの場合は、再 度RURのフロッピーディスクを使用してExpress5800用差分モジュールを適用してく ださい。このときサービスパックを再適用する必要はありません。)

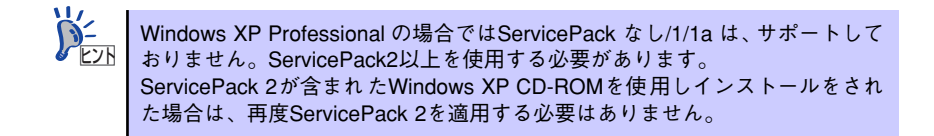

#### アップデート手順

詳細なアップデート手順は、EXPRESSBUILDERに格納されている各OSのインストレーショ ンサプリメントガイドを参照してください。

## **5 内蔵デバイスの取り付け/周辺機器の接続**

別途購入したオプションの内蔵デバイスを取り付けてください。取り付け手順については、 ハードウェア編の「内蔵オプションの取り付け」を参照してください. デバイスドライバ等のインストール手順については、オプションに添付の説明書などを参照し てください。

> $\blacksquare$ ここで取り付けたデバイスのモデル名やタイプ、取り付け位置をメモしておい 重要てください。オペレーティングシステムを再インストールする場合は、購入時 の標準的なハードウェア構成に戻してから作業を始める必要があります。購入 時のセットアップを完了した後に取り付けたデバイスは、取り外さなければい けません。

別売のネットワークケーブルで本装置をネットワークに接続してください。キーボードやマウ ス、ディスプレイ装置以外の外付けデバイスがある場合は、それらのデバイスも併せて接続し てください。

本体のコネクタ位置についてはハードウェア編の「各部の名称と機能」を参照してください。

## **6 障害処理のためのセットアップ**

障害が起きたとき、より早く、確実に障害から復旧できるように、あらかじめ次のようなセッ トアップをしておいてください。

> 表示方法が以下のように設定されている時の手順を記載しています。 ⓦ [タスクバーと[スタート]メニューのプロパティ]の[[スタート]メ ヒント

- ニュー] タブで [[スタート] メニュー] が選択されている。
- フォルダーオプションで、「フォルダに共通の作業を表示する]が選択 されている。

## メモリダンプ(デバッグ情報)の設定

本体内のメモリダンプ(デバッグ情報)を採取するための設定です。次の手順に従って設定し ます。

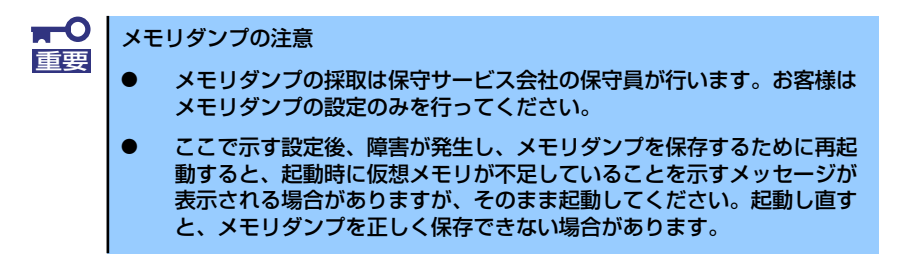

#### Windows Vista の場合

- 1. スタートメニューから「コントロールパネル]をクリックする。 [コントロールパネル]ウィンドウが表示されます。
- 2. [コントロールパネル]ウィンドウから[システムとメンテナンス]をクリックする。

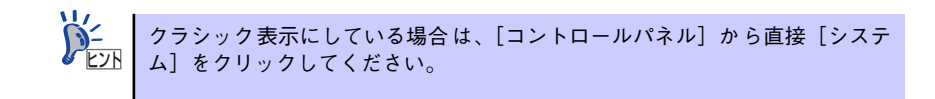

3. [システム]をクリックする。

「システムのプロパティ]ダイアログボックスが表示されます。

4. [システムの詳細設定]をクリックする。

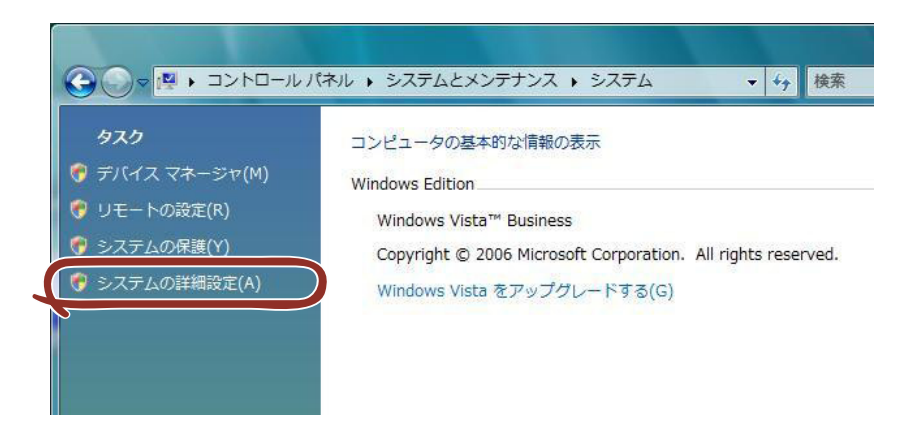

5. [起動と回復]ボックスの[設定]をクリックする。

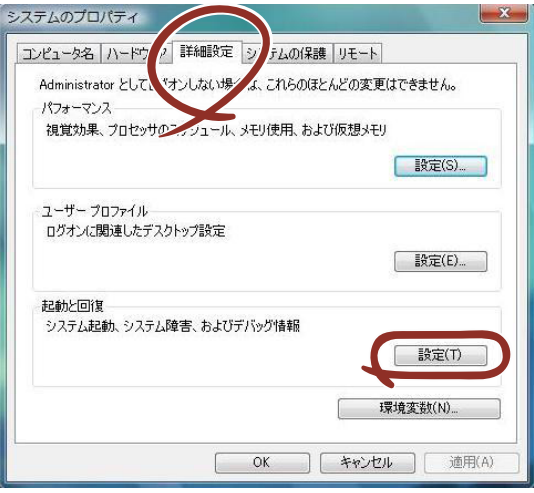

6. テキストボックスにデバッグ情報を書き込む場所を入力し、[OK]をクリックす る。

<Dドライブに「MEMORY.DMP」というファイル名で書き込む場合>

#### D:¥MEMORY.DMP

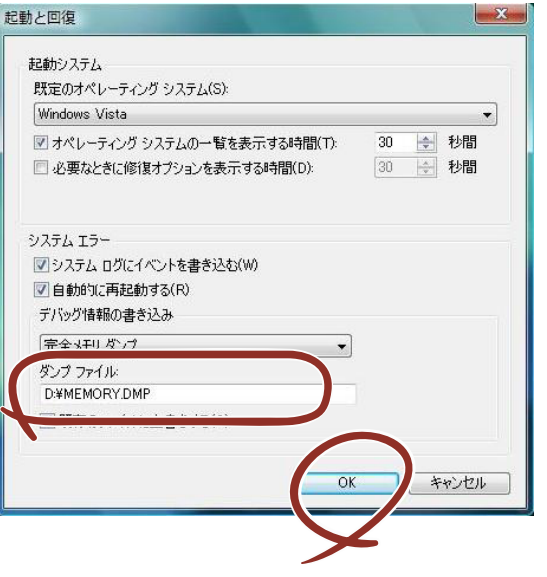

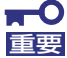

Windows Vista 64-bit(x64) Editionの場合

- デバッグ情報の書き込みは [完全メモリダンプ] を指定することを推奨 します。ただし、搭載メモリサイズが2GBを超える場合は、[完全メモ リダンプ]を指定することはできません(メニューに表示されません)。 その場合は、[カーネルメモリダンプ]を指定してください。
- 本装置に搭載しているメモリサイズ+300MB以上の空き容量のあるド ライブを指定してください。
- メモリ増設により搭載メモリサイズが2GBを超える場合は、メモリ増設 前にデバッグ情報の書き込みを[カーネルメモリダンプ]に変更してく ださい。また、メモリ増設により採取されるデバッグ情報(メモリダン プ)のサイズが変わります。デバッグ情報(メモリダンプ)の書き込み先ド ライブの空き容量を確認してください。

Windows Vista 32-bit(x86) Editionの場合

- デバッグ情報の書き込みは [完全メモリダンプ] を指定することを推奨 します。ただし、搭載メモリサイズが2GBを超える場合は、[完全メモ リダンプ]を指定することはできません(メニューに表示されません)。 その場合は、[カーネルメモリダンプ]を指定してください。
- 本装置に搭載しているメモリサイズ+300MB以上(メモリサイズが 2GBを超える場合は、2048MB+300MB以上)の空き容量のあるドラ イブを指定してください。
- ⓦ メモリ増設により搭載メモリサイズが2GBを超える場合は、メモリ増設 前にデバッグ情報の書き込みを[カーネルメモリダンプ]に変更してく ださい。また、メモリ増設により採取されるデバッグ情報(メモリダン プ)のサイズが変わります。デバッグ情報(メモリダンプ)の書き込み先ド ライブの空き容量を確認してください。
7. [パフォーマンス]ボックスの[設定]をクリックする。

[パフォーマンスオプション]ウィンドウが表示されます。

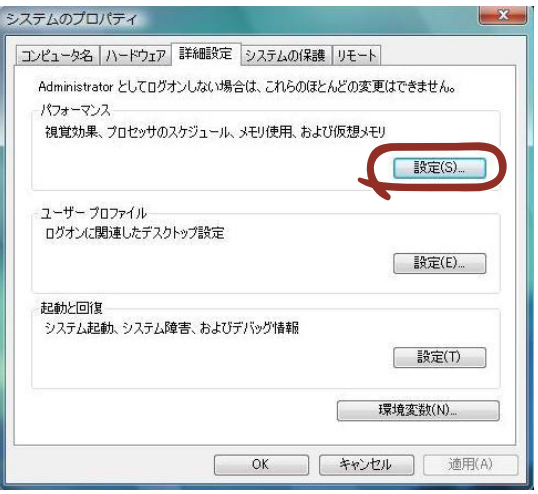

8. [パフォーマンスオプション]ウィンドウの [詳細設定] タブをクリックする。

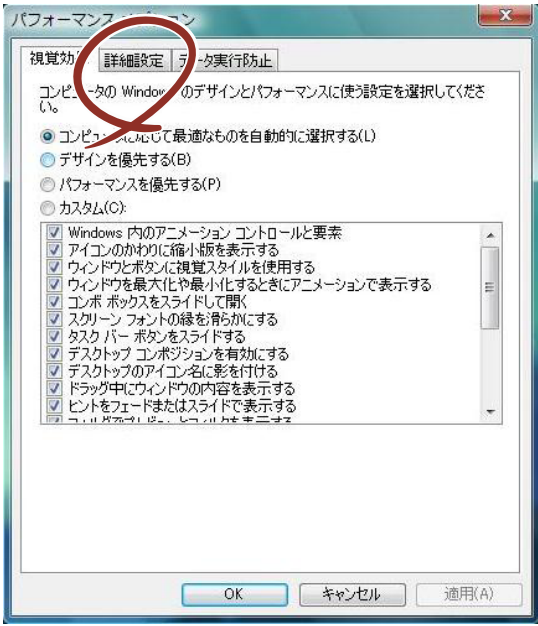

9. [仮想メモリ]ボックスの[変更]をクリックする。

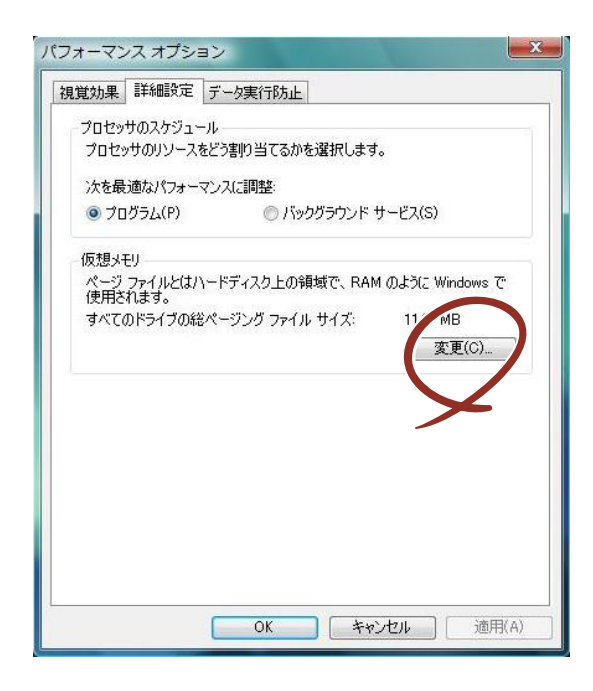

10. [各ドライブのページングファイルのサイズ]ボックスの「初期サイズ]を[すべ てのドライブの総ページングファイルサイズ]ボックスに記載されている推奨値以 上に、[最大サイズ] を [初期サイズ] 以上に変更し、[設定] をクリックする。

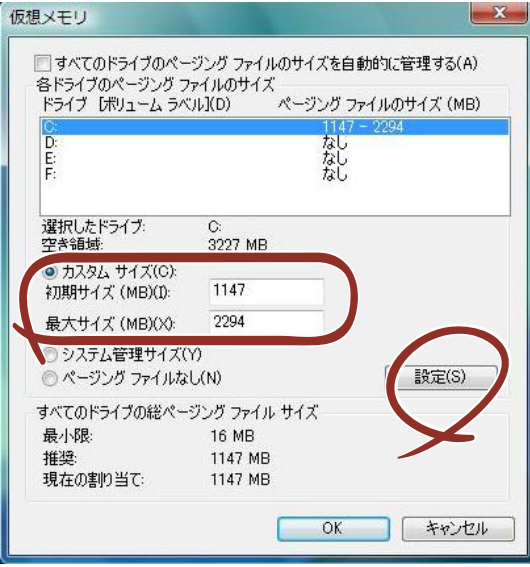

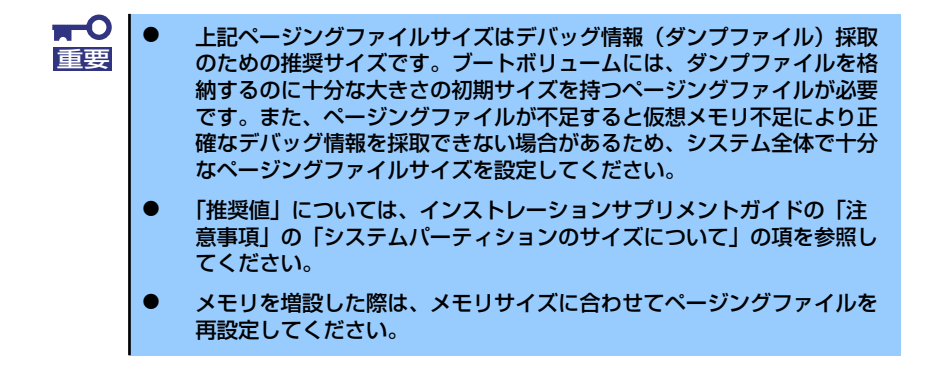

11. [OK] をクリックする。

設定の変更内容によってはシステムを再起動するようメッセージが表示されます。 メッセージに従って再起動してください。

#### Windows XP の場合

- 1. スタートメニューから「コントロールパネル]をクリックする。 [コントロールパネル]ウィンドウが表示されます。
- 2. [コントロールパネル]ウィンドウから [パフォーマンスとメンテナンス]をク リックする。

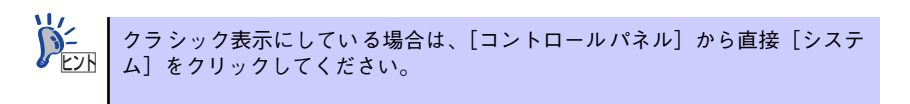

3. [システム]をクリックする。

「システムのプロパティ]ダイアログボックスが表示されます。

- 4. [詳細設定]タブをクリックする。
- 5. [起動と回復]ボックスの [設定]をクリックする。

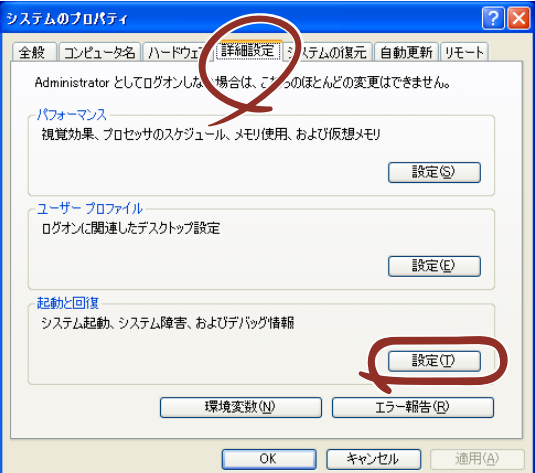

6. テキストボックスにデバッグ情報を書き込む場所を入力し、[OK]をクリックする。 <Dドライブに「MEMORY.DMP」というファイル名で書き込む場合>

D:¥MEMORY.DMP

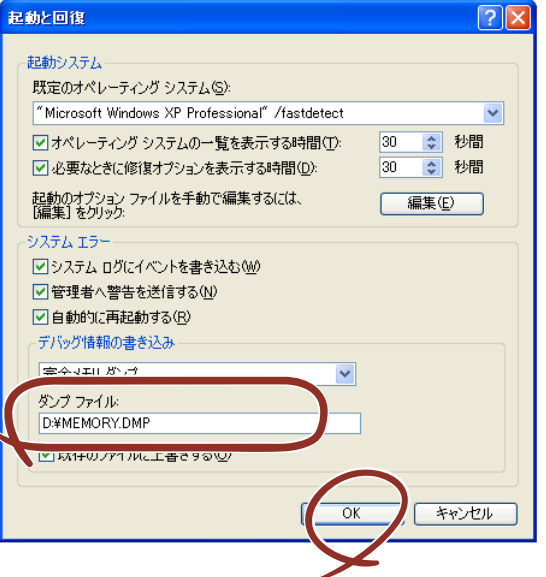

 $\blacksquare$ 重要

#### Windows XP Professional x64 Editionの場合

- デバッグ情報の書き込みは [完全メモリダンプ] を指定することを推奨 します。ただし、搭載メモリサイズが2GBを超える場合は、[完全メモ リダンプ]を指定することはできません(メニューに表示されません)。 その場合は、[カーネルメモリダンプ]を指定してください。
- ⓦ 本装置に搭載しているメモリサイズ+1MB以上の空き容量のあるドライ ブを指定してください。
- ⓦ メモリ増設により搭載メモリサイズが2GBを超える場合は、メモリ増設 前にデバッグ情報の書き込みを [カーネルメモリダンプ] に変更してく ださい。また、メモリ増設により採取されるデバッグ情報(メモリダン プ)のサイズが変わります。デバッグ情報(メモリダンプ)の書き込み先ド ライブの空き容量を確認してください。

Windows XP Professionalの場合

- デバッグ情報の書き込みは [完全メモリダンプ] を指定することを推奨 します。ただし、搭載メモリサイズが2GBを超える場合は、[完全メモ リダンプ]を指定することはできません(メニューに表示されません)。 その場合は、[カーネルメモリダンプ]を指定してください。
- ⓦ 本装置に搭載しているメモリサイズ+12MB以上(メモリサイズが2GB を超える場合は、2048MB+12MB以上)の空き容量のあるドライブを 指定してください。
- メモリ増設により搭載メモリサイズが2GBを超える場合は、メモリ増設 前にデバッグ情報の書き込みを[カーネルメモリダンプ]に変更してく ださい。また、メモリ増設により採取されるデバッグ情報(メモリダン プ)のサイズが変わります。デバッグ情報(メモリダンプ)の書き込み先ド ライブの空き容量を確認してください。

7. [パフォーマンス]ボックスの[設定]をクリックする。

[パフォーマンスオプション]ウィンドウが表示されます。

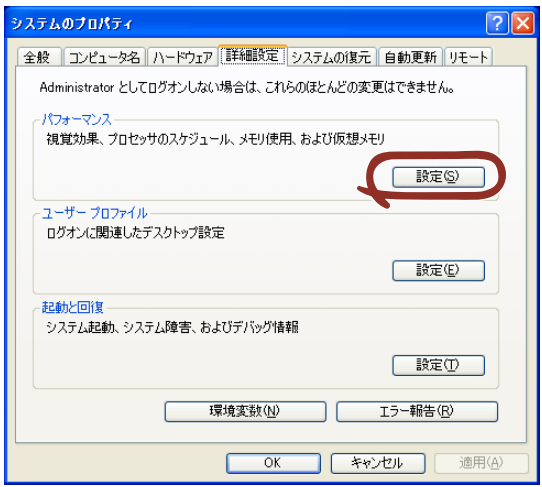

8. [パフォーマンスオプション]ウィンドウの [詳細設定] タブをクリックする。

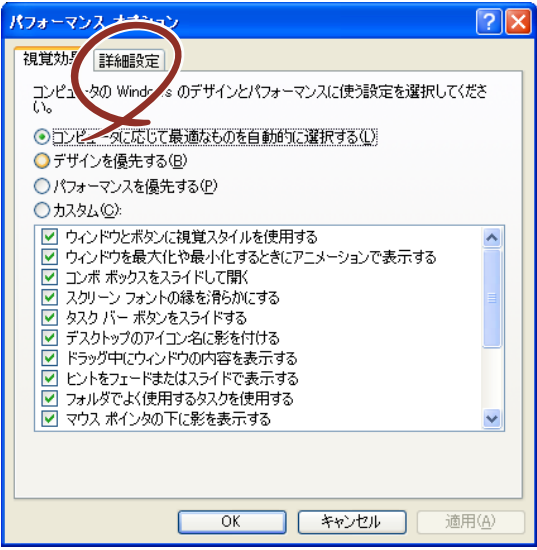

9. 「仮想メモリ] ボックスの「変更] をクリックする。

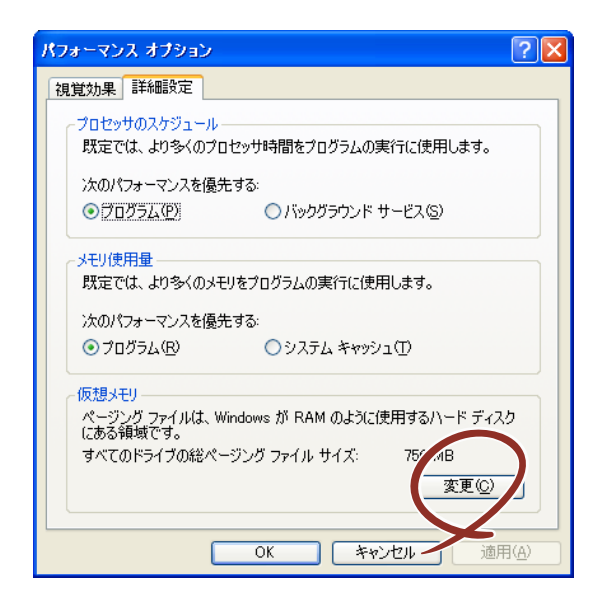

10.「選択したドライブのページングファイルサイズ]ボックスの「初期サイズ]を 「すべてのドライブの総ページングファイルサイズ]ボックスに記載されている推 奨値以上に変更し、[設定]をクリックする。

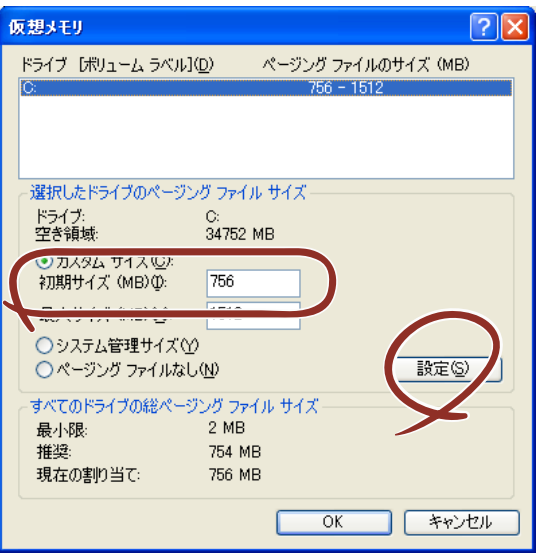

- -0 重要
- ⓦ 上記ページングファイルサイズはデバッグ情報(ダンプファイル)採取 のための推奨サイズです。ブートボリュームには、ダンプファイルを格 納するのに十分な大きさの初期サイズを持つページングファイルが必要 です。また、ページングファイルが不足すると仮想メモリ不足により正 確なデバッグ情報を採取できない場合があるため、システム全体で十分 なページングファイルサイズを設定してください。
- 「推奨値」については、インストレーションサプリメントガイドの「注 意事項」の「システムパーティションのサイズについて」の項を参照し てください。
- ⓦ メモリを増設した際は、メモリサイズに合わせてページングファイルを 再設定してください。

11. [OK] をクリックする。

設定の変更内容によってはシステムを再起動するようメッセージが表示されます。 メッセージに従って再起動してください。

## ユーザーモードプロセスダンプの取得方法

ⓦ Windows Vista Businessの場合

ユーザーモードプロセスダンプは、アプリケーションエラー発生時の情報を記録した ファイルです。

アプリケーションエラーが発生した際は、エラーが発生した旨を伝えるポップアップを 終了させずに、以下の方法にてユーザーモードプロセスダンプを取得してください。

- 1. タスクバー上の空いている場所を右クリックして [タスク マネージャ ] をクリック するか、<Ctrl> + <Shift> + <Esc> キーを押下して [タスク マネージャ ] を起動 する。
- 2. [プロセス] タブをクリックする。
- 3. ダンプを取得するプロセス名を右クリックし、[ダンプ ファイルの作成] をクリッ クする。
- 4. 次のフォルダにダンプファイルが作成されます。

C:¥Users¥(ユーザー名)¥AppData¥Local¥Temp

上記のフォルダは隠し属性となっている場合があります。フォルダが表示され |<br>|ない場合は、エクスプローラの[整理] から[フォルダと検索のオプション] を選 択し、[表示] タブから[すべてのファイルとフォルダを表示する]にチェックを してください。 ヒント

ユーザーモードプロセスダンプが作成されたら、上記4.のフォルダより取得してくださ  $\cup$ 

ユーザーモードプロセスダンプの取得方法の詳細は、以下のMicrosoft社のサポート技術 情報を参照してください。

「Windows Vistaでユーザーモード プロセス ダンプを取得する方法」 http://support.microsoft.com/kb/931673/ja

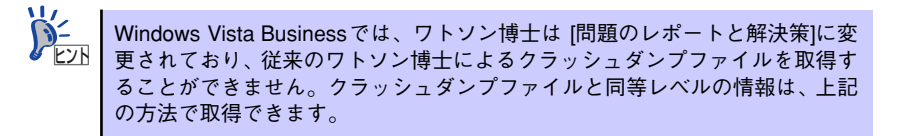

Windows XP Professional の場合(ワトソン博士の設定)

ワトソン博士はアプリケーションエラー用のデバッガです。アプリケーションエラーを 検出するとシステムを診断し、診断情報(ログ)を記録します。診断情報を採取できる よう次の手順に従って設定してください。

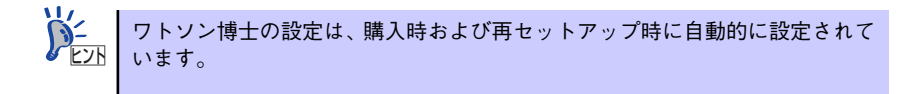

- 1. スタートメニューの [ファイル名を指定して実行] をクリックする。
- 2. [名前]ボックスに「drwtsn32.exe」と入力し、[OK]をクリックする。 ワトソン博士のダイアログボックスが表示されます。

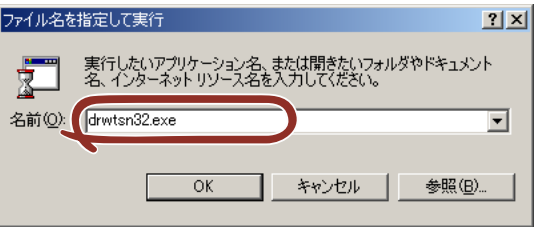

3. [ログファイルパス]ボックスに診断情報の保存先を指定する。

「DRWTSN32.LOG」というファイル名で保存されます。

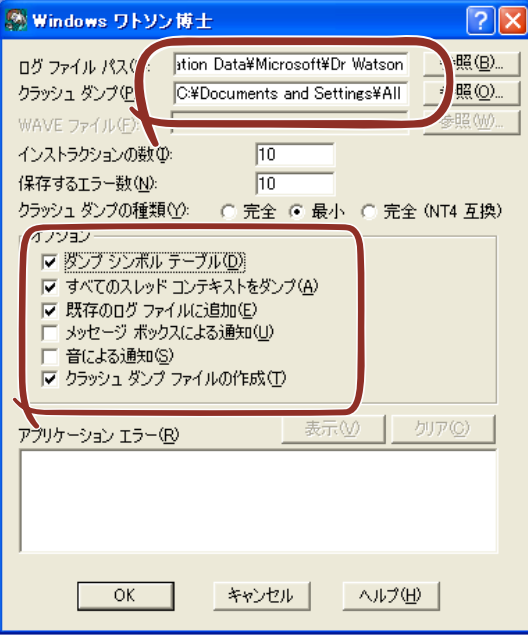

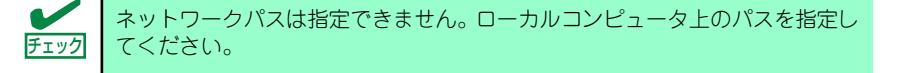

4. 「クラッシュダンプ】ボックスにクラッシュダンプファイルの保存先を指定する。

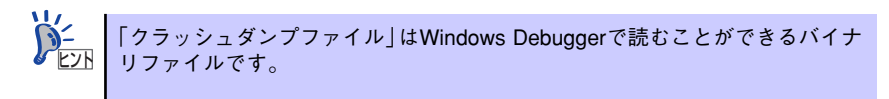

- 5. [オプション]ボックスにある次のチェックボックスをオンにする。
	- ダンプシンボルテーブル
	- すべてのスレッドコンテキストをダンプ
	- 既存のログファイルに追加
	- クラッシュダンプファイルの作成

それぞれの機能の説明についてはオンラインヘルプを参照してください。

6. [OK]をクリックする。

## **7 管理ユーティリティのインストール**

添付の「EXPRESSBUILDER」CD-ROMには、本体監視用の「ESMPRO/ServerAgent」およ び本体管理用の「ESMPRO/ServerManager」などが収録されています。これらのユーティリ ティは、「EXPRESSBUILDER」CD-ROMからインストールすることができます。 詳細については、第3編の「ソフトウェア編」を参照してください。

> 再セットアップを行ったときは、これらのユーティリティを個別にインストー 重要 ルしてください。

ユーティリティには、ネットワーク上の管理PCにインストールするものもあ <u>ピパ</u> | ります。詳しくは第3編の | ソフトウェア編」を参照してください。

## **8 システム情報のバックアップ**

システムのセットアップが終了した後、EXPRESSBUILDERを使って、システム情報をバック アップすることをお勧めします。

システム情報のバックアップがないと、修理後にお客様の装置固有の情報や設定を復旧(リス トア)できなくなります。次の手順に従ってバックアップをとってください。

- 1. 3.5インチフロッピーディスクを用意する。
- 2. 「EXPRESSBUILDER」CD-ROMを本体装置の光ディスクドライブにセットし て、再起動する。

EXPRESSBUILDERから起動して「EXPRESSBUILDERトップメニュー」が表示さ れます。

- 3. 「ツール]ー「システム情報の管理]を選択する。
- 4. 「システム情報の管理]から「退避」を選択する。

以降は画面に表示されるメッセージに従って処理を進めてください。

## **9 リカバリファイルの退避**

本製品では、購入時の状態に戻したりシステムを修復する環境としてWinRE(Windows Recovery Environment ) パーティションをハードディスクに用意しています。運用中にハー ドディスクが故障すると、WinREパーティションが修復できなくなりますので、必ず「リカ バリファイルの退避」を実施してください。

## リカバリファイルの退避手順

リカバリファイルの退避手順は2通りあります。

- バックアップDVD-ROMを使用する場合
- WinREパーティションを使用する場合

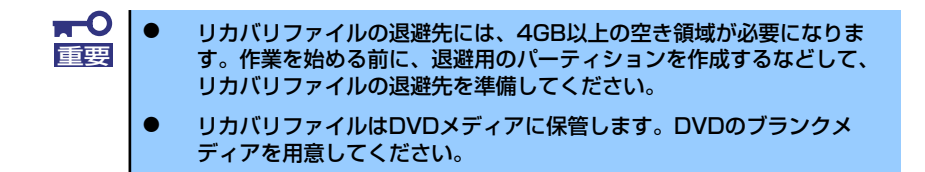

[バックアップDVD-ROMを使用する場合]

- 1. 本体の電源をONにする。
- 2. バックアップDVD-ROMを光ディスクドライブにセットする。
- 3. バックアップDVD-ROMをセットしたら、リセットする(<Ctrl> + <Alt> + <Delete>キーを押す)か、電源をOFF/ONして本体を再起動する。
- 4. 画面上部に「Press any key to boot from CD or DVD...」が表示されたら、 <Enter>キーを押す。
- 5. [Windowsのインストール]画面が表示されたら、言語とその他の項目を入力して から[次へ]をクリックする。

6. 「今すぐインストール」左下の「コンピュータを修復する」をクリックする。

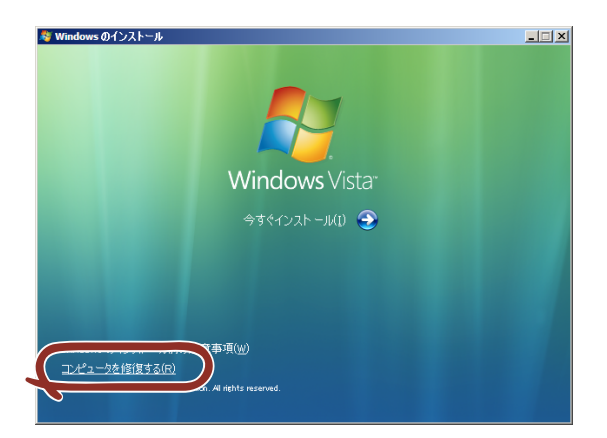

[システム回復オプション]画面に進みます。

<オンボードのRAIDコントローラ(LSI Embedded MegaRAIDTM)を使用している場合> :手順7へ

<オンボードのRAIDコントローラ(LSI Embedded MegaRAIDTM)を使用していない場合> :手順12へ

- 7. [システム回復オプション]画面で、[ドライバの読み込み]をクリックする。
- 8. 次のメッセージが表示されるので、バックアップDVD-ROMまたはWindows Vista DVD-ROMを光ディスクドライブから取り出す。

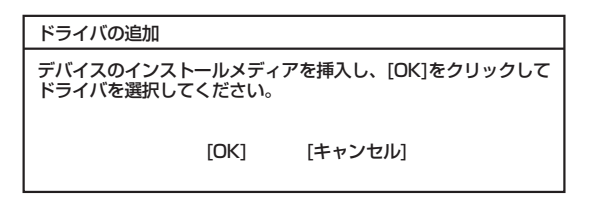

光ディスクドライブにEXPRESSBUILDER CD-ROMをセットし[OK]をクリックす る。

- 9. [ファイルを開く]画面で、[ファイルの場所]で参照先を指定する。
	- ー LSI Embedded MegaRAID<sup>TM</sup>の場合 ¥WINNT¥OEMFD¥VISTA¥FD1¥MEGASR
- 10. 必要なドライバを選択し、[開く]をクリックする。
	- LSI Embedded MegaRAIDTMの場合:「MEGASR」
- 11. [ドライバの追加]画面が表示されたら、[ドライバの追加]をクリックする。
- 12. [システム回復オプション]画面で[次へ]を選択する。
- 13. [システム回復オプションメニュー ]画面から[リカバリセットアップメニュー]を選 択する。

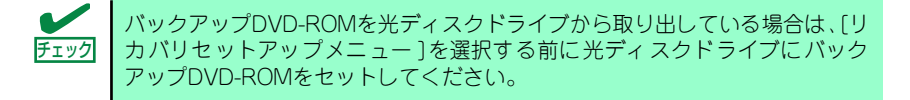

- 14. [リカバリセットアップメニュー ]画面から「リカバリファイルの退避」を選択し、 [次へ]をクリックする。
- 15. 次のメッセージが表示されるので[はい]をクリックする。

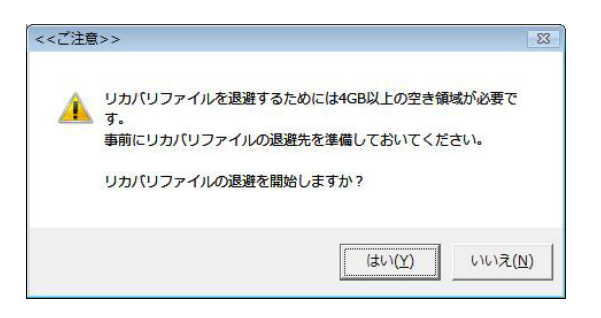

16. リカバリファイルの退避先を選択する。

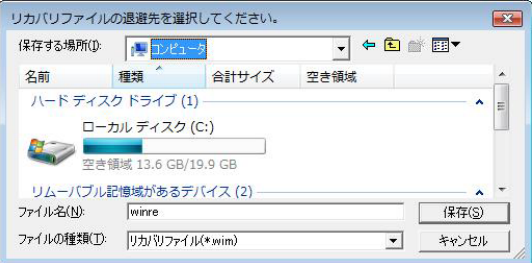

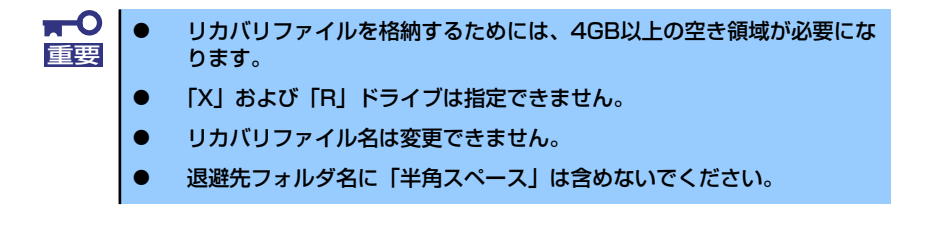

17. 次のメッセージが表示されるので[OK]をクリックする。

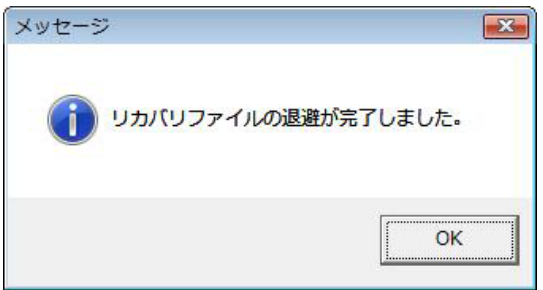

- 18. システム回復オプションメニューから[再起動]を選択し再起動する。
- 19. Windows Vistaにログオンする。
- 20. ライティングソフトを使用して、退避したリカバリファイル(winre.wim, recover.win ) をDVDメディアに保存する。

[WinREパーティションを使用する場合]

- 1. 本体の電源をONにする。
- 2. NECのロゴマークが表示されたら、<F8>キーを押す。
- 3. [詳細ブートオプション]画面から[コンピュータの修復]を選択する。
- 4. [システム回復オプション]画面で[次へ]を選択する。
- 5. アカウント名とパスワードを入力して[次へ]を選択する。

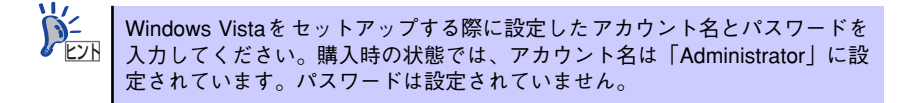

- 6. [システム回復オプションメニュー ]画面から「リカバリセットアップメニュー」を 選択する。
- 7. [リカバリセットアップメニュー ]画面から「リカバリファイルの退避」を選択し、 [次へ]をクリックする。
- 8. 次のメッセージが表示されるので[はい]をクリックする。

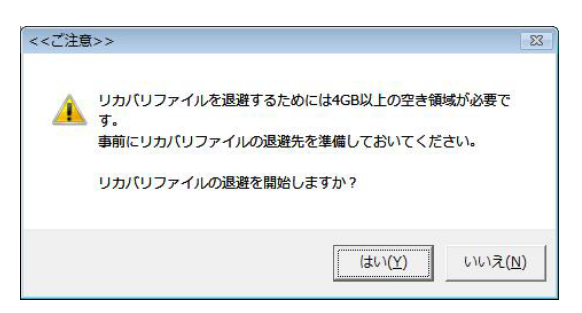

9. リカバリファイルの退避先を選択する。

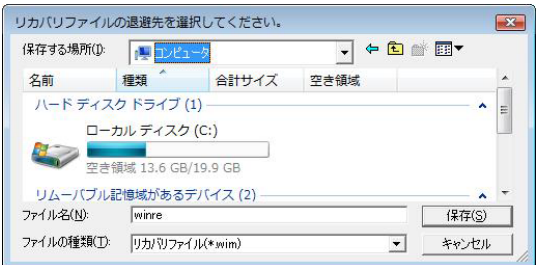

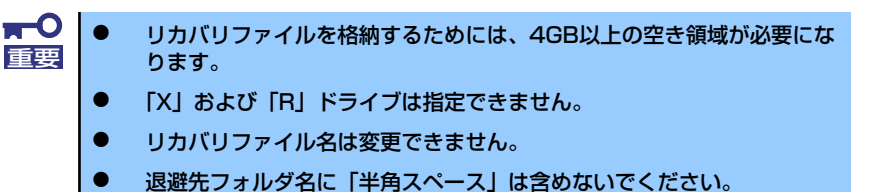

10. 次のメッセージが表示されるので[OK]をクリックする。

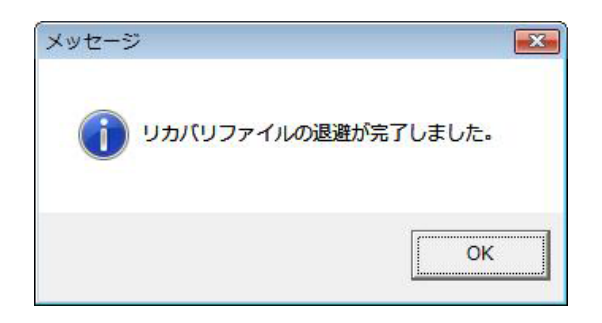

- 11. システム回復オプションメニューから[再起動]を選択し再起動する。
- 12. Windows Vistaにログオンする。
- 13. ライティングソフトを使用して、退避したリカバリファイル(winre.wim, recover.win ) をDVDメディアに保存する。

## リカバリファイルについて

次の場合にWinREパーティションの構築が必要になります。 WinREパーティションを構築する際にリカバリファイルを使用しますので、大切に保管して ください。

- 運用中のハードディスクが故障した場合
- ハードディスクをフォーマットした場合
- ー ハードディスクをダイナミックディスクからベーシックディスクにした場合 など

# **再セットアップ**

ここでは、各OSを再セットアップする方法について説明します。

## **再セットアップ可能なOSについて**

再セットアップできるオペレーティングシステムは、それまで使用していたオペレーティング システムです。前回と異なるオペレーティングシステムをインストールするには、別途オペ レーティングシステムを購入してください。

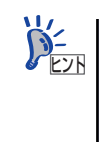

Windows Vista 32-bit (x86) EditionとWindows Vista 64-bit(x64) Edition はライ センスが共通のため、Windows Vista 64-bit(x64) EditionからWindows Vista 32 bit (x86) Editionに変更する場合、もしくはWindows Vista 32-bit (x86) Editionか らWindows Vista 64-bit(x64) Editionに変更する場合は別途オペレーティング システムを購入する必要はありません。

## **再セットアップ方法**

<Windows Vista 64-bit(x64) Editionの場合>

ⓦ マニュアルセットアップ

Windows Vista 64-bit(x64) Editionの再セットアップは「マニュアルセットアップ」を 使用します。マニュアルセットアップの詳細は、EXPRESSBUILDERに格納されている オンラインドキュメント「Windows Vista Businessインストレーションサプリメントガ イド」で説明しています。

<Windows Vista 32-bit (x86) Editionの場合>

ⓦ リカバリセットアップ

「リカバリセットアップ」を使用すると、購入時の状態に戻すことができます。購入時の 状態と異なるパーティション構成でOSを再インストールすることもできます。「リカバ リセットアップ」の詳細は、52ページで説明しています。

ⓦ マニュアルセットアップ

Windows Vista 32-bit (x86) Editionの再セットアップは「マニュアルセットアップ」で も可能です。マニュアルセットアップの詳細は、EXPRESSBUILDERに格納されている オンラインドキュメント「Windows Vistaインストレーションサプリメントガイド」で 説明しています。

<Windows XP Professional x64 Editionの場合>

ⓦ マニュアルセットアップ

Windows XP x64 Editionの再セットアップは「マニュアルセットアップ」を使用します。 マニュアルセットアップの詳細は、EXPRESSBUILDERに格納されているオンラインド キュメント「Windows XP Professional x64 Editionインストレーションサプリメントガ イド」で説明しています。

<Windows XPの場合>

#### ⓦ シームレスセットアップ

「シームレスセットアップ」を使用すると、RAIDの設定から、オペレーティングシステ ム(Windows XP)、各種ユーティリティのインストールまでを切れ目なく(シームレス で)セットアップできます。購入時の状態と異なるパーティション構成でOSを再インス トールすることもできます。「シームレスセットアップ」の詳細は、59ページで説明して います。

#### ⓦ マニュアルセットアップ

Windows XPの再セットアップは「マニュアルセットアップ」でも可能です。マニュア ルセットアップの詳細は、EXPRESSBUILDERに格納されているオンラインドキュメン ト「Windows XP Professionalインストレーションサプリメントガイド」で説明してい ます。

## **リカバリセットアップ**

「リカバリセットアップ」を使用すると、購入時の状態に戻すことができます。また、購入時 の状態と異なるパーティション構成でOSを再インストールすることもできます。

## 注意事項

「リカバリセットアップ」をはじめる前に、ここで説明する注意事項をよくお読みください。

#### Windows ファミリについて

リカバリセットアップでインストール可能なエディションは、Windows Vista Business日本 語版(以降、「Windows Vista」と呼ぶ)です。その他のOSのセットアップ方法については51 ページを参照してください。

#### BIOSの設定について

Windows Vistaをインストールする前にハードウェアのBIOS設定などを確認してください。 BIOSの設定については130ページを参照してください。

### MOの接続について

インストール時にMO装置を接続したままファイルシステムをNTFSに設定すると、ファイル システムが正しく変換されない場合があります。ファイルシステムが正しく変換されなかった 場合は、MO装置を外してインストールを最初からやり直してください。

#### DAT等のメディアについて

セットアップでは、DAT等のインストールに不要なメディアはセットしないでください。

### ハードディスクドライブの接続について

OSをインストールするハードディスクドライブ以外のハードディスクドライブを接続する場 合は、OSをインストールした後から行ってください。

### システムパーティションのサイズについて

システムをインストールするパーティションサイズは、計算式から求めることができます。 詳細は、EXPRESSBUILDERに格納されているオンラインドキュメント「WindowsVista Businessインストレーションサプリメントガイド」の「注意事項」にある「システムパーティ ションのサイズについて」項を参照してください。

### Windows REパーティションについて

リカバリセットアップを実施するためには、32-bit用のWindows REパーティションが必要で す。32-bit用のWindows REパーティションは購入時に作成されています。

> Windows REパーティションを64-bit化している場合、Windows REパーティ ションがない場合はリカバリセットアップはできません。EXPRESSBUILDER に格納されているオンラインドキュメント「Windows Vista Businessインスト レーションサプリメントガイド」を参照しマニュアルセットアップを実施して ください。 ヒント

リカバリセットアップの手順

- 1. 本体の電源をONにする。
- 2. NECのロゴマークが表示されたら、<F8>キーを押す。
- 3. [詳細ブートオプション]画面から[コンピュータの修復]を選択する。
- 4. [システム回復オプション]画面で[次へ]を選択する。
- 5. アカウント名とパスワードを入力して[次へ]を選択する。

Windows Vistaをセットアップする際に設定したアカウント名とパスワードを 入力してください。購入時の状態では、アカウント名は「Administrator」に設 定されています。パスワードは設定されていません。 ヒント

6. [システム回復オプションメニュー ]画面から「リカバリセットアップメニュー」を 選択する。

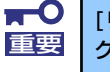

[リカバリセットアップメニュー ] を選択する前に光ディスクドライブにバッ 重要 クアップDVD-ROMがセットされていないことを確認してください。

7. [リカバリセットアップメニュー ]画面から「リカバリセットアップ」を選択し、[ 次へ]を選択する。

8. [リカバリセットアップについてのご案内]画面が表示されたら注意事項を熟読後、 [次へ]をクリックする。

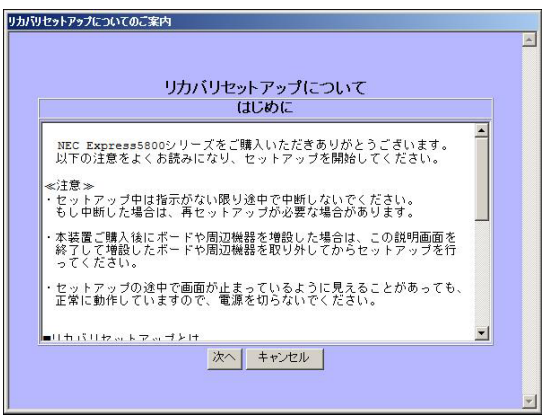

9. 「リカバリ方法の選択]画面でシステムパーティションを新規に作成するか、既存の ものを使用するかを選択する。

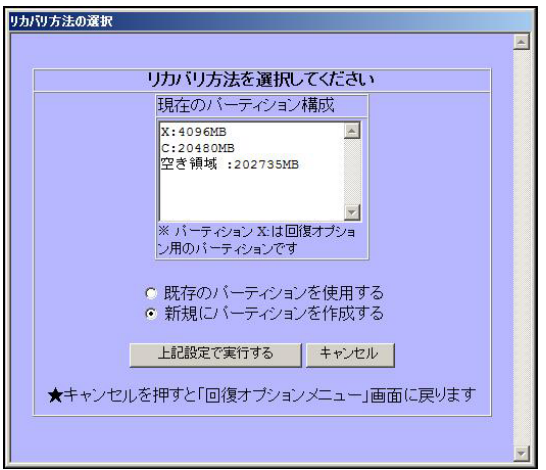

「既存のパーティションを使用する」場合は、手順11.へ 「新規にパーティションを作成する」場合は、手順10.へ

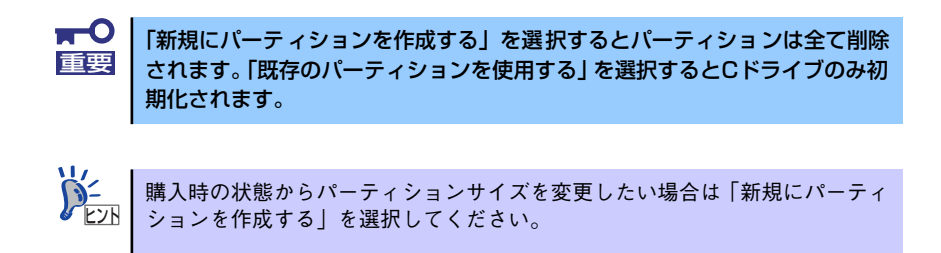

パーティションサイズを変更しない場合は「既存のパーティションを使用する」を 選択してください。

10. [新規パーティションの作成]画面が表示されたら、システムパーティションのサイ ズを入力し、[上記設定で実行する]をクリックする。

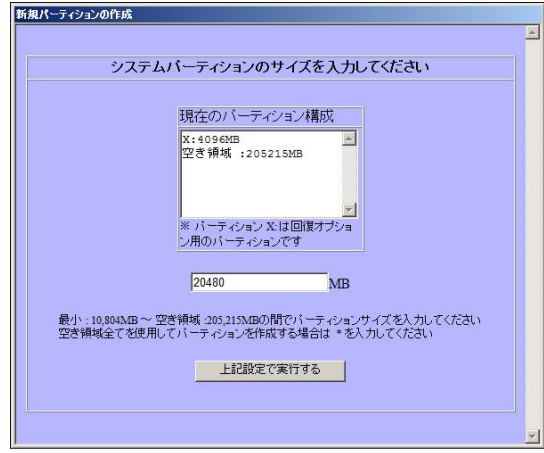

11. [リカバリセットアップの終了]画面が表示されたら、[シャットダウン]または[再起 動]を選択し終了する。

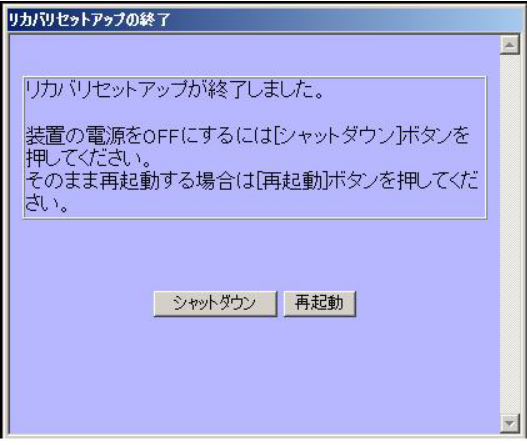

#### ダイナミックディスクへの再セットアップについて

- ⓦ ダイナミックディスクに直接Windows Vistaを再セットアップすることはできません。 必ずベーシックディスクに戻して再セットアップを行ってください。また、このときの 再セットアップでは、リカバリセットアップは使用できません。マニュアルセットアッ プを実施してください。
- ダイナミックディスクをベーシックディスクに戻すと、既存のパーティションはすべて 削除されます。必要なデータはあらかじめバックアップしてください。また、WinRE パーティションも削除されますので、必ず事前にリカバリファイルを退避してくださ  $\cup$

ダイナミックディスクをベーシックディスクに戻すには、次の手順を実行してください。

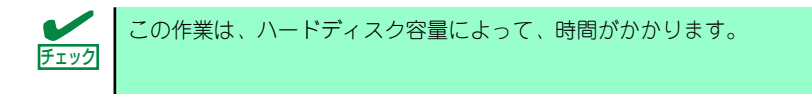

- 1. 本体の電源をONにする。
- 2. バックアップDVD-ROMを光ディスクドライブにセットする。
- 3. バックアップDVD-ROMをセットしたら、リセットする (<Ctrl>+<Alt>+<Delete>キーを押す)か、電源をOFF/ONして本体を再起動す る。
- 4. 画面上部に「Press any key to boot from CD or DVD...」が表示されたら、 <Enter>キーを押す。
- 5. [Windowsのインストール]画面が表示されたら、<Shift>キー+<F10>キーを押 す。

コマンドプロンプトが起動します。

<オンボードのRAIDコントローラ(LSI Embedded MegaRAIDTM)を使用している場合> :手順6へ

<オンボードのRAIDコントローラ(LSI Embedded MegaRAIDTM)を使用していない場合> :手順15へ

6. 次のコマンドラインを実行する。

x:¥sources¥recovery¥recenv(.exe)

- 7. [システム回復オプション]画面で、キーボードレイアウトの項目が日本語になって いることを確認し[次へ]をクリックする。
- 8. [システム回復オプション]画面で、[ドライバの読み込み]をクリックする。

9. 次のメッセージが表示されるので、バックアップDVD-ROMまたはWindows Vista DVD-ROMを光ディスクドライブから取り出す。

光ディスクドライブに「EXPRESSBUILDER」CD-ROMをセットし[OK]をクリック する。

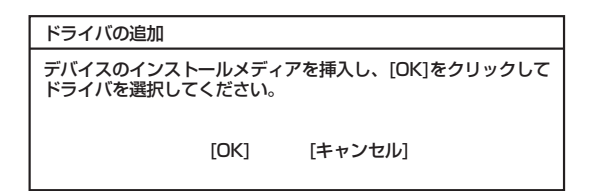

- 10. [ファイルを開く]画面で、[ファイルの場所]で参照先を指定する。
	- ー LSI Embedded MegaRAID<sup>TM</sup>の場合 ¥WINNT¥OENFD¥VISTA¥FD1¥MEGASR
- 11. 必要なドライバを選択し、[開く]をクリックする。
	- ー LSI Embedded MegaRAID<sup>TM</sup>の場合: 「MEGASR」
- 12. [ドライバの追加]画面が表示されたら、[ドライバの追加]をクリックする。
- 13. [システム回復オプション]画面が表示されたら、[次へ]をクリックする。
- 14. [システム回復オプションメニュー ]画面から、[コマンドプロンプト]をクリックす る。
- 15. 次のコマンドラインを実行する。

#### diskpart

Diskpart ユーティリティが起動します。

16. 次のコマンドラインを実行する。

#### list disk

使用可能なハードディスク一覧が表示されます。この時、対象となるハードディス クの番号を確認してください。

17. 次のコマンドラインを実行する。

sel disk number

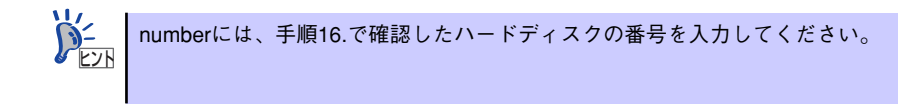

18. 次のコマンドラインを実行する。

#### det disk

指定したハードディスク上のパーティション一覧が表示されます。指定したディス クが正しく選択されていることを確認してください。

19. 次のコマンドラインを実行する。

#### clean all

ディスク上のすべてのパーティションとすべてのデータが完全に削除されます。

20. 終了メッセージが表示されたら、次のコマンドラインを実行する。

exit

Diskpartユーティリティを終了します。

21. 次のコマンドラインを実行する。

#### Wpeutil Reboot

再起動します。

### バックアップについて

「バックアップと復元センター」の「コンピュータ全体の復元」を実施する場合、次の組み合 わせでは使用できません。システムとバックアップのディスクタイプが異なる場合は、バック アップDVD-ROMから起動し、システム回復オプションメニューから「Windows Complete PC 復元」を選択してください。

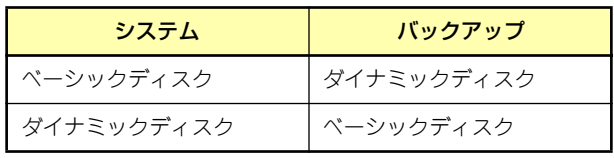

## **シームレスセットアップ**

「シームレスセットアップ」は、RAIDの設定から、オペレーティングシステム(Windows XP)、 各種ユーティリティのインストールまでを切れ目なく(シームレスで)セットアップできる方 法です。ハードディスクドライブを購入時の状態と異なるパーティション構成で使用する場合 や、OSを再インストールする場合は、シームレスセットアップを使用してください。

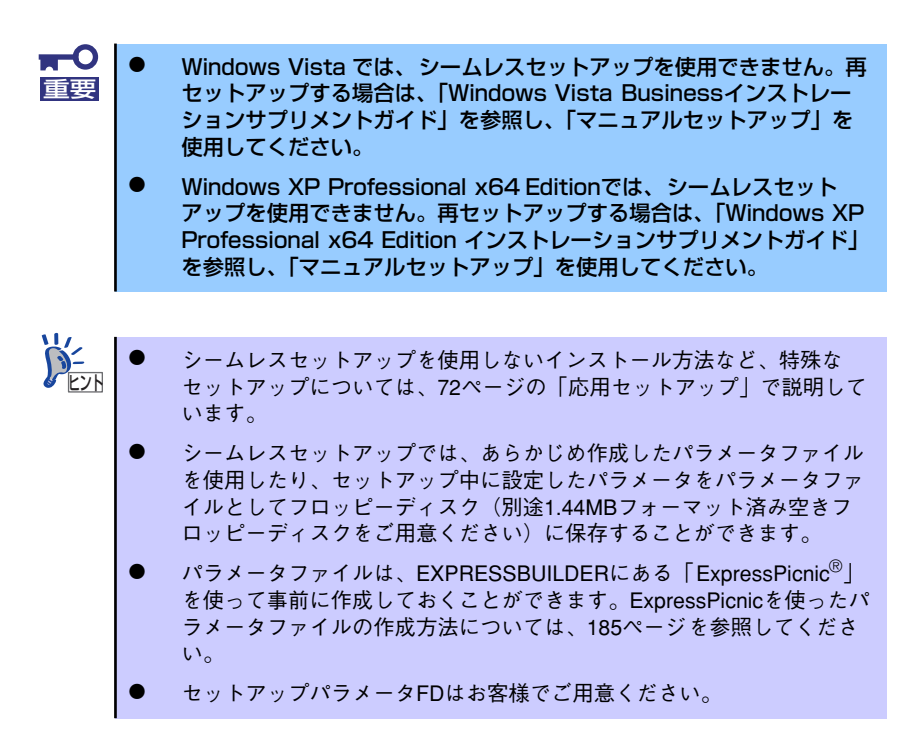

## OSのインストールについて

OSのインストールを始める前にここで説明する注意事項をよく読んでください。

#### Windowsファミリについて

Windows XPファミリのうち、シームレスセットアップでインストール可能なエディション は、Windows XP Professional日本語版(以降、「Windows XP」と呼ぶ)です。

その他のOSをインストールするときは、お買い求めの販売店または保守サービス会社にお問 い合わせください。

- mО Windows Vistaでは、シームレスセットアップを使用できません。再 重要 セットアップする場合は、「Windows Vista Businessインストレー ションサプリメントガイド」を参照し、「マニュアルセットアップ」を 使用してください。
	- ⓦ Windows XP Professional x64 Editionでは、シームレスセット アップを使用できません。再セットアップする場合は、「Windows XP Professional x64 Edition インストレーションサプリメントガイド」 を参照し、「マニュアルセットアップ」を使用してください。

#### BIOSの設定について

本装置では使用するOSを選択するようなBIOSパラメータ値はありません。 プラグアンドプレイのサポート有無に関する設定は特に必要ありません。 Windows XPをインストールする前にハードウェアのBIOS設定などを確認してください。 BIOSの設定には、Windows 2000から採用された新しい機能(USBインタフェースへの対応 など)に関する設定項目があります。130ページを参照して設定してください。

#### Windows XPについて

Windows XPは、シームレスセットアップでインストールできます。ただし、次の点について 注意してください。

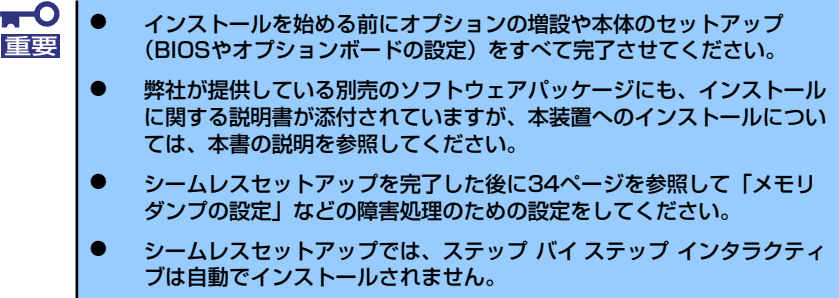

### ミラー化されているボリュームへのインストールについて

[ディスクの管理]を使用してミラー化されているボリュームにインストールする場合は、イ ンストールの実行前にミラー化を無効にして、ベーシックディスクに戻し、インストール完了 後に再度ミラー化してください。

ミラーボリュームの作成あるいはミラーボリュームの解除および削除は「コンピュータの管 理]内の[ディスクの管理]から行えます。

#### MO装置の接続について

Windows XPをインストールするときにMO装置を接続したまま作業を行うと、インストール に失敗することがあります。MO装置を外してインストールを最初からやり直してください。

#### DAT等のメディアについて

シームレスセットアップでは、DAT等のインストールに不要なメディアはセットしないでください。

### ハードディスクドライブの接続について

OSをインストールするハードディスクドライブ以外のハードディスクドライブを接続する場 合は、OSをインストールした後から行ってください。

#### システムパーティションのサイズについて

#### [Windows XP Professionalの場合]

システムをインストールするパーティションのサイズは、次の計算式から求めることができます。

インストールに必要なサイズ + ページングファイルサイズ + ダンプファイルサイズ + ハイバネーション用サイズ + アプリケーションサイズ

インストールに必要なサイズ = 2700MB ページングファイルサイズ(推奨)= 搭載メモリサイズ × 1.5 ダンプファイルサイズ = 搭載メモリサイズ + 12MB ハイバネーション用サイズ = 搭載メモリサイズ アプリケーションサイズ = 任意

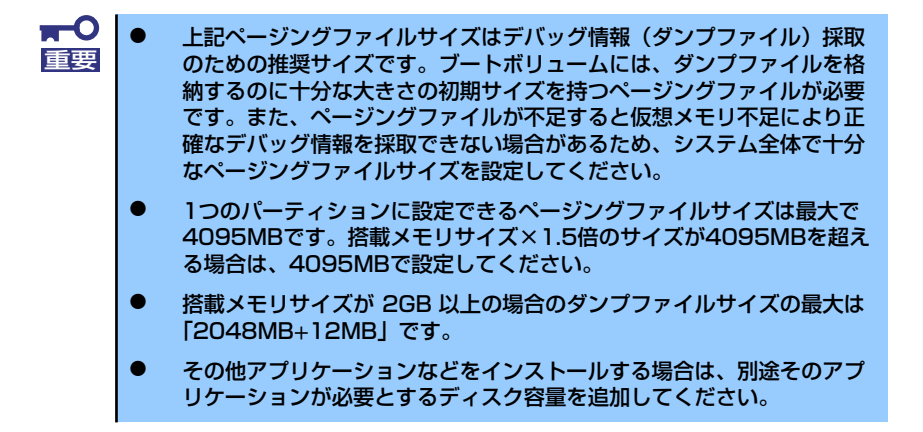

例えば、搭載メモリサイズが512MBの場合、パーティションサイズは、前述の計算方法から 2700MB + (512MB × 1.5) + 512MB + 12MB + 512MB + アプリケーションサ イズ= 4504MB + アプリケーションサイズ となります。

システムをインストールするパーティションサイズが「インストールに必要なサイズ + ペー ジングファイルサイズ」より小さい場合はパーティションサイズを大きくするか、ディスクを 増設してください。ダンプファイルサイズを確保できない場合は、次のように複数のディスク に割り当てることで解決できます。

- 1. 「インストールに必要なサイズ+ ページングファイルサイズ」を設定する。
- 2. 「障害処理のためのセットアップ」を参照して、デバッグ情報(ダンプファイルサ イズ分)を別のディスクに書き込むように設定する。

ダンプファイルサイズを書き込めるスペースがディスクにない場合は「インストー ルに必要なサイズ + ページングファイルサイズ」でインストール後、新しいディ スクを増設してください。

#### 異なる種類のRAIDボードの接続について

異なる種類のRAIDボード(SW RAID含む)の共存状態でのシームレスセットアップはサポー トしていません。

OSをインストールするRAIDボード以外は接続していない状態(SW RAIDの場合は無効状態) でシームレスセットアップを実行してください。

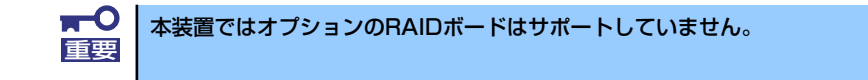

#### サービスパックの適用について

- ⓦ Windows XP Professional をご利用の場合、インストールに使用するOSインストール メディアについては、必ず「Service Pack 2が内包されたメディア」をご使用くださ い。再度Service Pack 2を適用する必要はありません。
- Service Pack 2が内包されたOSインストールメディアを使用しインストールされた場 合は、再度Service Pack2を適用する必要はありません。
- 本装置に添付されているサービスパック以降のサービスパックを使用する場合は、下記 サイトより詳細情報を確かめた上で使用してください。

[NEC 8番街] http://nec8.com/

ダイナミックディスクへアップグレードしたハードディスクドライブへの再インストールについて

ダイナミックディスクへアップグレードしたハードディスクドライブの既存のパーティショ ンを残したままでの再インストールはできません。

既存のパーティションを残したい場合は、「EXPRESSBUILDER」CD-ROMに格納されている オンラインドキュメント「Windows XP Professionalインストレーションサプリメントガイ ド」を参照して再インストールしてください。

インストレーションサプリメントガイドにもダイナミックディスクへのインストールに関す る注意事項が記載されています。

## セットアップの流れ

シームレスセットアップは、次のような流れで進みます。

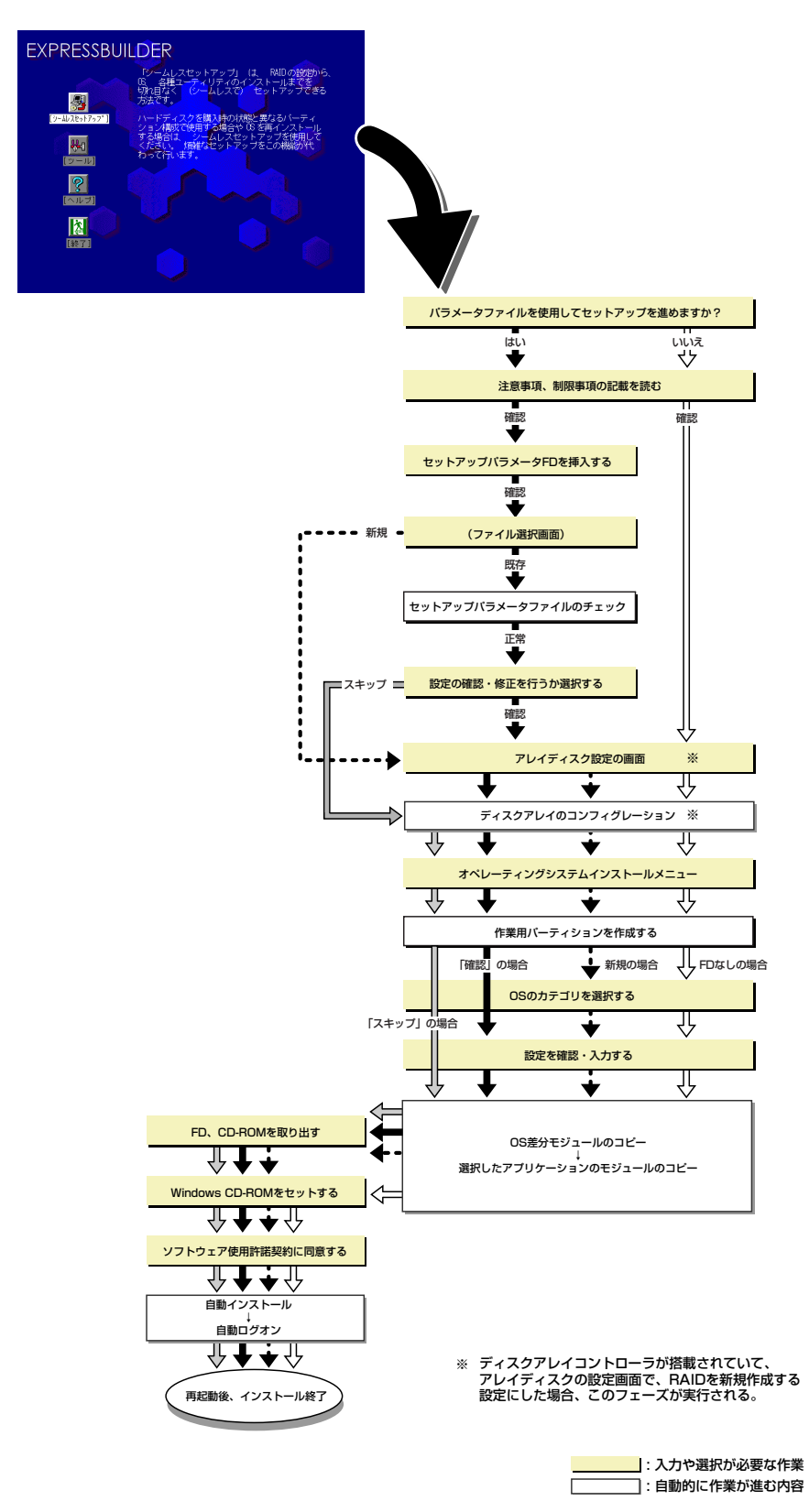

## セットアップの手順

シームレスセットアップでは、ウィザード形式により各パラメータを設定していきます。この とき、各パラメータを一つのファイル(パラメータファイル)としてフロッピーディスクへ保存 することも可能です。

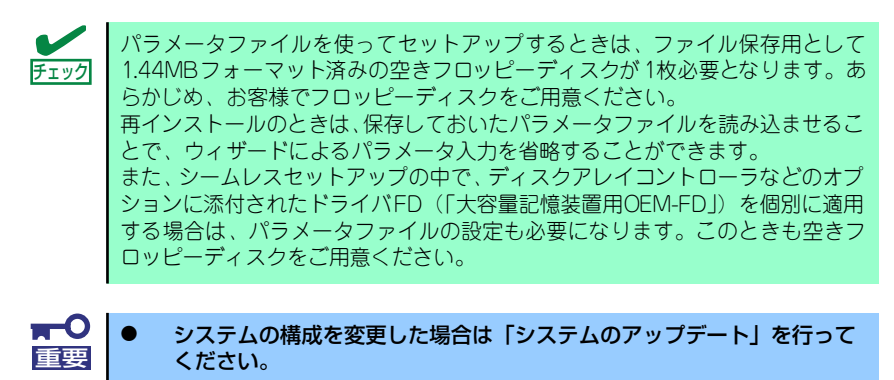

- Windows XPの起動後にネットワークアダプタなどのドライバの変更、 または追加する場合は、オンラインドキュメントの「Windows XP Professionalインストレーションサプリメントガイド」を参照してく ださい。
- 1. 周辺装置、本装置の順に電源をONにする。

ⓦ OSをインストールするときにMO装置を接続したまま作業を行うと、イ ンストールに失敗することがあります。失敗した場合は、MO装置を外 してインストールを最初からやり直してください。 ヒント

- ⓦ OSをインストールするハードディスクドライブ以外のハードディスクド ライブを接続する場合は、OSをインストールした後から行ってください。
- OSをインストールするハードディスクドライブに論理ドライブを複数 作成している場合は、「論理ドライブが複数存在する場合の再セット アップ手順」(73ページ)を参照してください。
- 2. 本装置の光ディスクドライブに「EXPRESSBUILDER」CD-ROMをセットする。
- 3. CD-ROMをセットしたら、リセットする(<Ctrl> + <Alt> + <Delete>キーを押 す)か、電源をOFF/ONしてシステムを再起動する。

CD-ROMからシステムが立ち上がり、EXPRESSBUILDERが起動します。

4. [シームレスセットアップ]をクリックする。

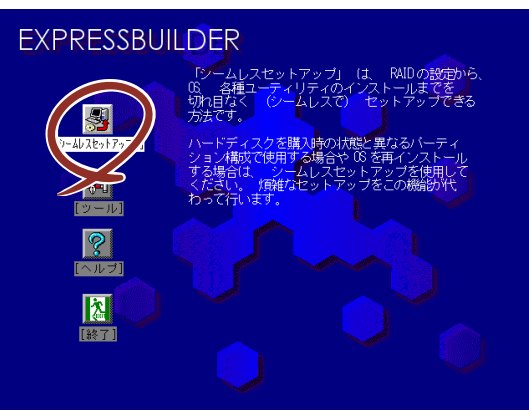

5. 「パラメータファイルを使用してセットアップを進めますか?」というメッセージ が表示されます。

パラメータファイルを使用する場合は「はい」を、使用しない場合は「いいえ」を 選択してください。

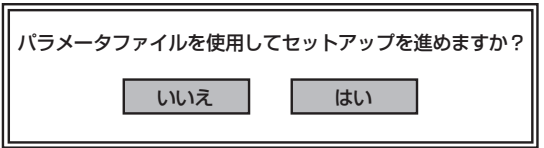

6. シームレスセットアップでの注意事項が表示されます。

表示内容をよく読んでから「確認」をクリックしてください。

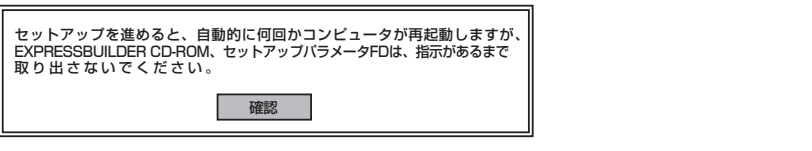

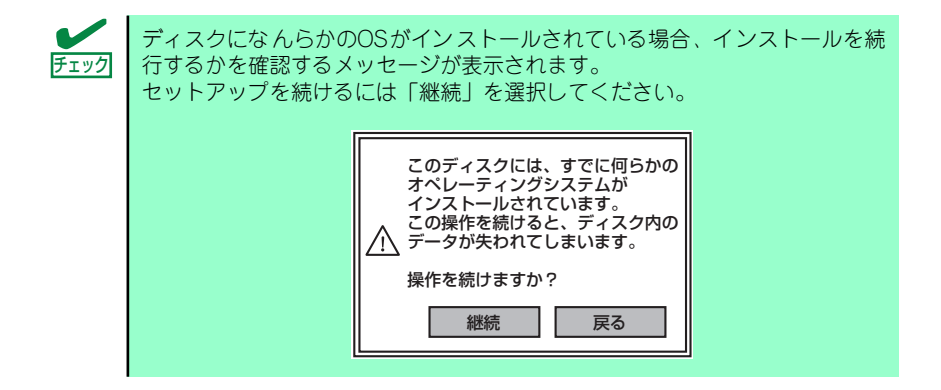

7. パラメータファイルを使用する場合はセットアップパラメータFDが要求されます。 フロッピーディスクをセットして「確認」を選択してください。

パラメータファイルを使用しない場合は、このメッセージは表示されません。手順 8へ進んでください。

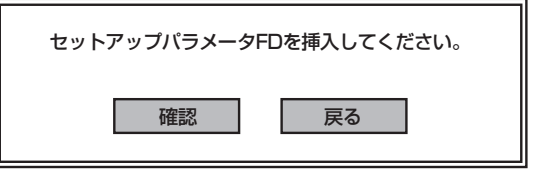

ここでセットしたフロッピーディスクは、指示があるまで取り出さない でください。 本機能はフロッピーディスクドライブが搭載されている装置でご使用く ださい。 ナエック

[既存のパラメータファイルを使用する場合]

セットしたフロッピーディスク内のパラメータファイルの一覧が表示されます。

(1) インストールに使用するパラメータファイルを選択し、[確定]をクリックす る。

確認のダイアログボックスがあらわれます。

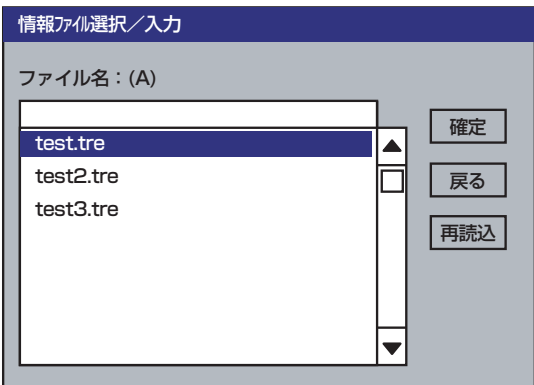

(2) パラメータを確認する場合は[確認]を、確認せずにそのままインストールする 場合は、[スキップ]をクリックする。

[確認]をクリック→手順8へ進む

[スキップ]をクリック→手順9のあと手順11へ進む

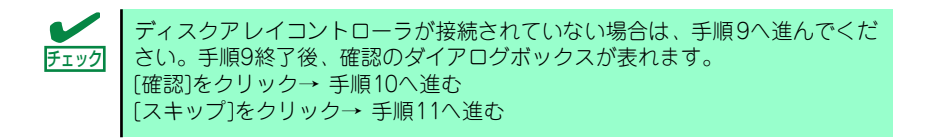

#### [空きフロッピーディスクをセットした場合]

(1) [ファイル名:(A)]の下にあるボックスをクリックするか、<A>キーを押す。 入力ボックスが表示されます。

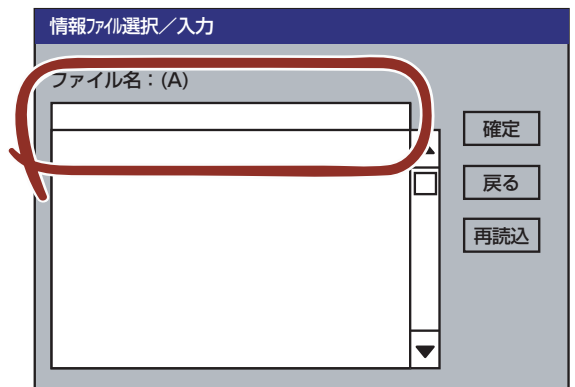

(2) ファイル名を入力し、[確定]をクリックする。

8. ディスクアレイコントローラのパラメータを設定する。

本装置のオプションのディスクアレイコントローラを使用している場合は、[アレイ ディスクの設定]画面が表示されます。設定内容を確認し、必要なら修正を行って から[終了]をクリックしてください。

設定が終了すると、自動的にRAIDの構築が実行されます。

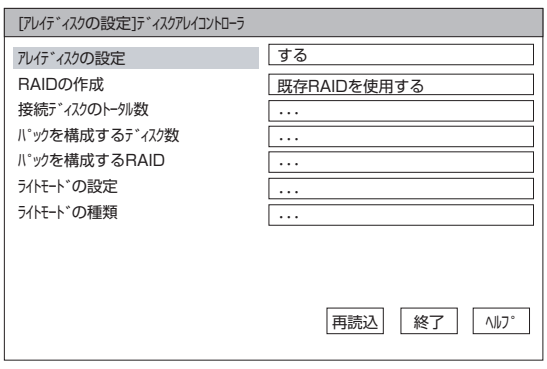

9. インストールするオペレーティングシステムを選択する。

リストボックスから[Windows]を選択します。

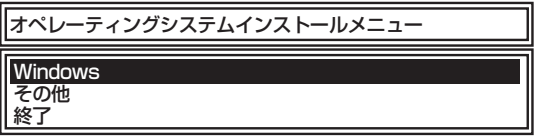

10. 次に、[基本情報]画面が表示されます。設定内容を確認し、必要なら修正を行って から[次へ]をクリックしてください(画面中の「対象マシン」は機種によって表示 が異なります。)

以降、画面に表示される[次へ]、[戻る]、[ヘルプ]をクリックして設定を確認しなが ら画面を進めてください。設定内容は必要に応じて修正してください。

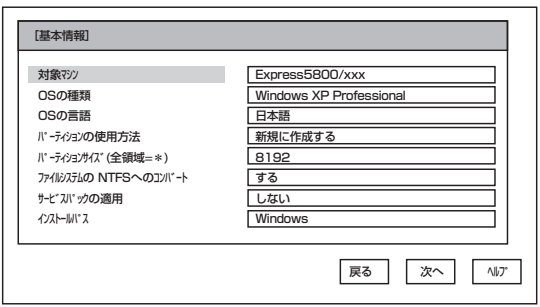

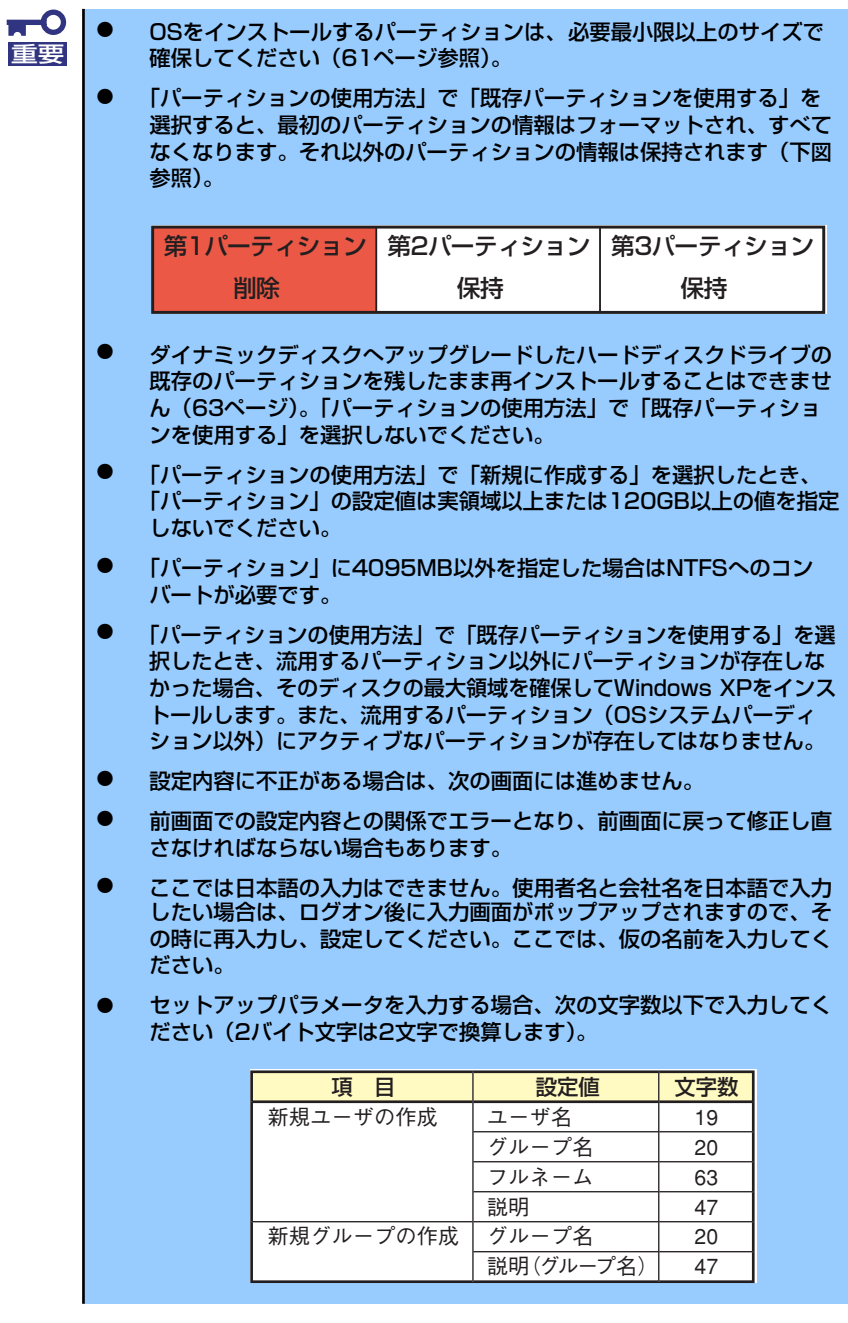

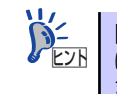

[コンピュータの役割]画面にある[終了]をクリックすると、その後の設定 はシームレスセットアップの既定値を自動的に選択して、インストールを行い ヒントます。

11. オプションの大容量記憶装置ドライバのモジュールをコピーする。

オプションの大容量記憶装置ドライバをインストールする場合は、大容量記憶装置 に添付されているフロッピーディスクをフロッピーディスクドライブにセットし、 メッセージに従って操作してください。

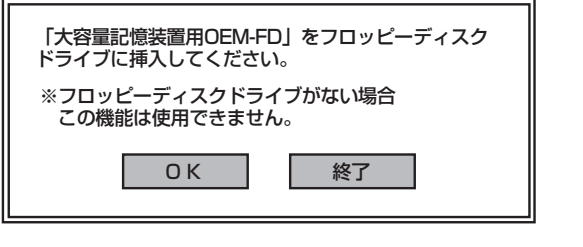

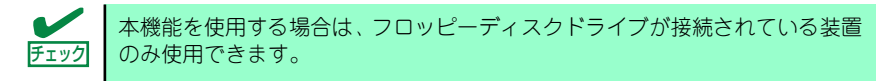

12. 追加するアプリケーションをインストールする。

シームレスセットアップに対応しているアプリケーションを追加でインストールす る場合は、メッセージが表示されます。

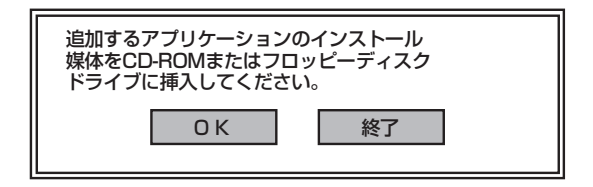

13. メッセージに従って「EXPRESSBUILDR」CD-ROMを光ディスクドライブから 取り出す。この時セットアップパラメータFDを使用している場合は、フロッピー ディスクドライブから取り出す。 Windows XP CD-ROMを光ディスクドライブにセットする。

[ソフトウェア使用許諾契約]画面が表示されます。

14. よく読んでから、同意する場合は、[同意します]をクリックするか、<F8>キーを 押す。同意しない場合は、[同意しません] をクリックするか、<F3>キーを押す。

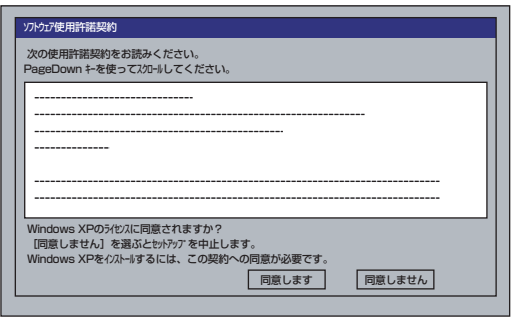

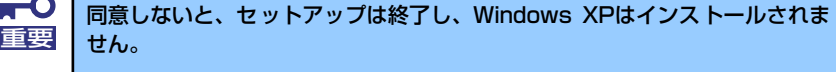

Windows XPと指定したアプリケーションは自動的にインストールされ、システム にログオンします。

15. システムにログオンすると、[セットアップ情報]ウィンドウが表示されます。 必要に応じて、使用者名と会社名を再入力してください。

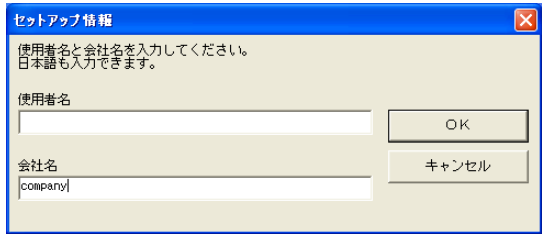

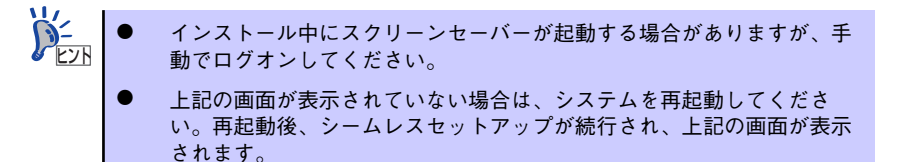

- 16. 27ページを参照し、デバイスドライバ(本体標準装備)のセットアップを行う。
- 17. オプションのデバイスでドライバをインストールしていないものがある場合は、オ プションに添付の説明書を参照してドライバをインストールする。
- 18. 34ページの「障害処理のためのセットアップ」を参照してセットアップを行う。
- 19. 必要に応じて、「ステップ バイ ステップ インタラクティブ(SBSI)」をインス トールする。

SBSIはWindows XPを学習するためのトレーニングソフトウェアです。アニメー ションと音声を使用し、簡単で使いやすい学習環境が用意されています。

SBSIは、以下の方法でインストールできます。

- (1) SBSI CD-ROMを光ディスクドライブにセットする。
- (2) 「<CD-ROMのドライブレター >:¥setup.exe」を実行する。

メッセージに従ってインストールを行ってください。

- (3) 33ページを参照し、システムのアップデートを行う。
- 20. 45ページを参照してシステム情報のバックアップをとる。

以上でシームレスセットアップを使ったセットアップは完了です。

# **応用セットアップ**

システムの環境やインストールしようとするオペレーティングシステムによっては、特殊な手 順でセットアップしなければならない場合があります。

## シームレスセットアップ未対応の大容量記憶装置コントローラ を利用する場合

最新のディスクアレイコントローラなど、本装置に添付のEXPRESSBUILDERに対応していな い大容量記憶装置コントローラが接続されたシステムにおいて、OSの再インストールなどを 行う場合は、次の手順でセットアップしてください。

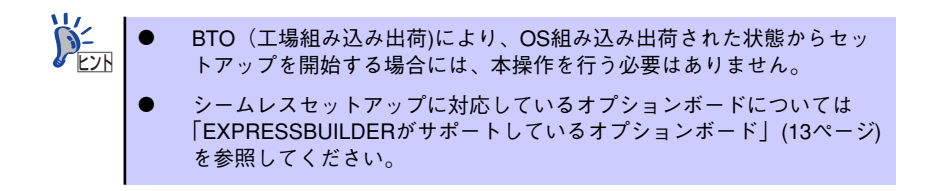

1. セットアップしようとする大容量記憶装置コントローラの説明書を準備する。

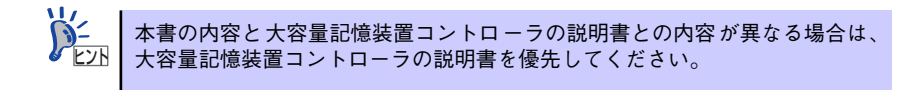

2. ディスクアレイコントローラの場合は、コントローラの説明書に従ってRAIDの設 定を行う。

RAID設定の不要な大容量記憶装置コントローラの場合は、手順3へ進んでください。

- 3. 「EXPRESSBUILDER」CD-ROMからシステムを起動させる。
- 4. 以下の設定でシームレスセットアップを実行する。
	- 「パラメータファイルを使用する」に設定する
	- アレイディスクの設定画面が表示された場合は、[既存のRAIDを使う] を チェックする

コントローラによっては、設定画面が現れないことがあります。 ヒント

- [大容量記憶装置用OEM-FDの適用をする]をチェックする

このオプションをチェックすることで、フロッピーディスクで提供されている ヒント ドライバを読み込ませて、シームレスセットアップを進めることができます。
5. シームレスセットアップの途中で [大容量記憶装置用ドライバ]をコピーする。

大容量記憶装置コントローラに添付されているフロッピーディスクをフロッピー ディスクドライブにセットし、以降は画面のメッセージに従って操作してください。

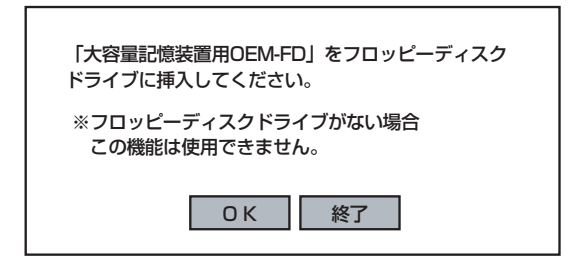

## マニュアルセットアップ

本装置へのオペレーティングシステムのインストールは、シームレスセットアップを使用する ことをお勧めしていますが、特殊なインストールに対応する場合、マニュアルセットアップが 必要になることがあります。

シームレスセットアップを使わずにWindowsをインストールする方法については、 EXPRESSBUILDERに格納されている各OSのインストレーションサプリメントガイドを参照 してください。また、あらかじめEXPRESSBUILDERから、Windows XP Professional x64 Edition用またはWindows XP Professionalの「サポートディスク」を作成しておいてくださ い。

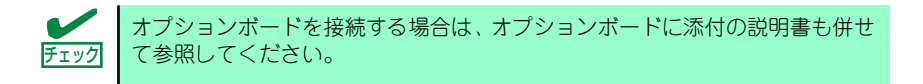

## 論理ドライブが複数存在する場合の再セットアップ手順

再セットアップをはじめる前に、万一の場合に備えて必ずデータのバックアップを行ってくだ さい。

再セットアップ手順

- 1. 本書および「インストレーションサプリメントガイド」の手順に従ってマニュアル セットアップを開始する。
- 2. 次のメッセージが表示されたら、OSをセットアップしたいパーティションを選択 する。

次の一覧には、このコンピュータ上の既存のパーティションと未使用の 領域が表示されています。 上下の方向キーを使って、一覧からパーティションを選択してください。

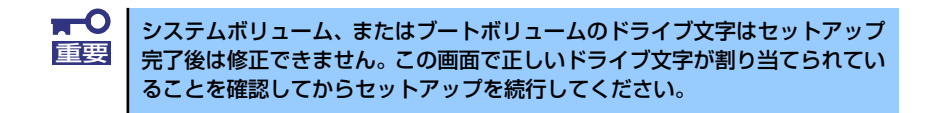

3. 本書および「インストレーションサプリメントガイド」の手順に従ってマニュアル セットアップを続行する。

以上で完了です。

セットアップ完了後、再セットアップ前とドライブ文字が異なる場合がありま す。ドライブ文字の修正が必要な場合は次項の「ドライブ文字の修正手順」に 従ってドライブ文字を変更してください。 ヒント

ドライブ文字の修正手順

以下の手順では、システムボリューム、またはブートボリュームのドライブ文字は変更できま せん。ご注意ください。

- 1. [スタートメニュー ]から[マイコンピュータ]を右クリックし、[管理]を選択して[コ ンピュータの管理]を起動する。
- 2. 左側のウィンドウの中から、[ディスクの管理]を選択する。
- 3. ドライブ文字を変更したいボリュームを選択して右クリックし、[ドライブ文字と パスの変更]を選択する。
- 4. [変更]をクリックする。
- 5. [次のドライブ文字を割り当てる]をクリックし、割り当てたいドライブ文字を選択 する。
- 6. [OK]をクリックする。
- 7. 以下の確認メッセージが表示されたら、[はい]をクリックする。

ボリュームのドライブ文字を変更すると、プログラムが動作しないことが あります。このドライブ文字を変更しますか?

8. [コンピュータの管理]を終了する。

以上で完了です。